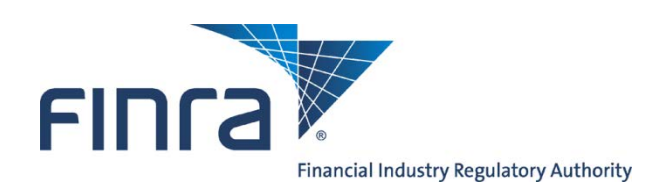

# **2013 Corporate Financing Public Offering System User Guide**

Version 2.1

**1/16/2013**

# **Table of Contents**

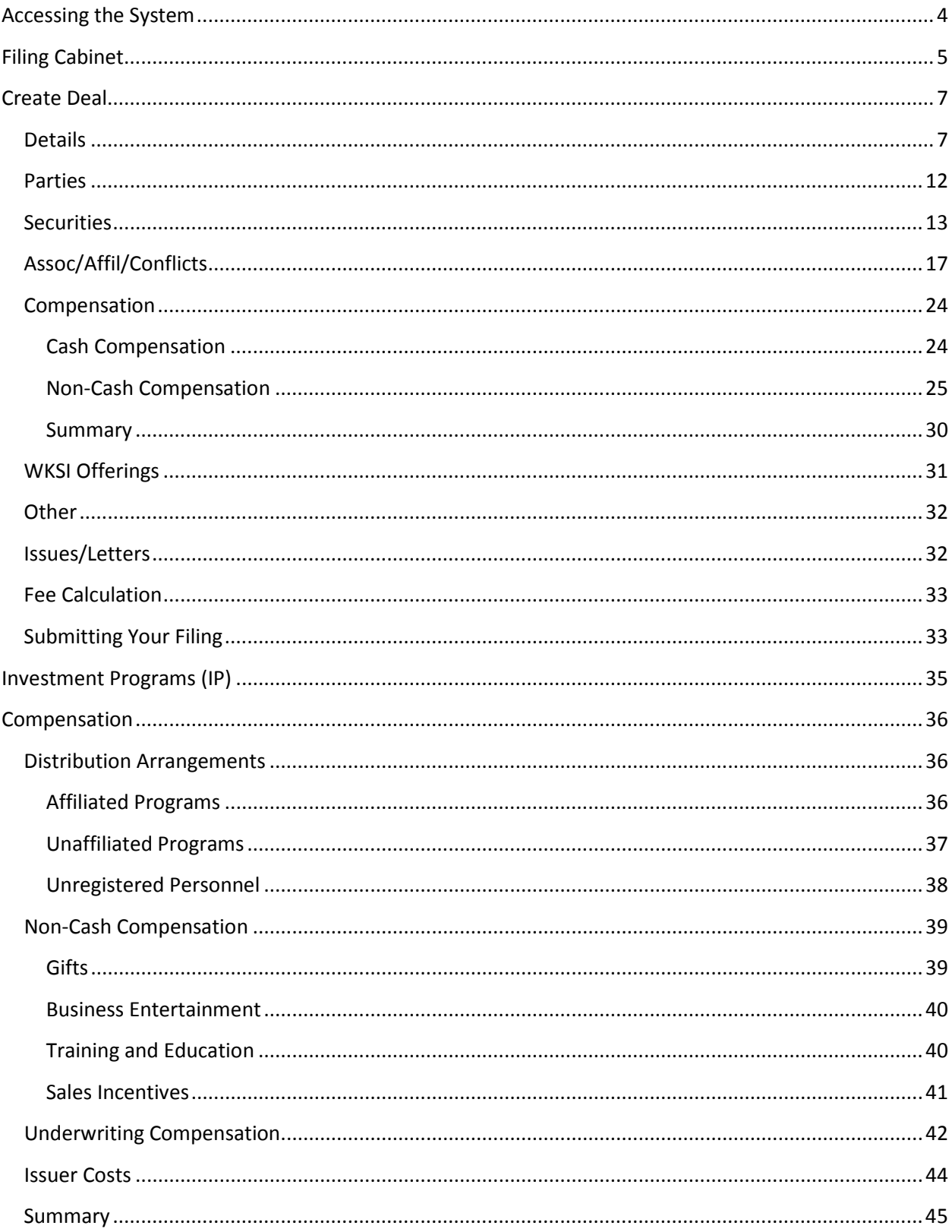

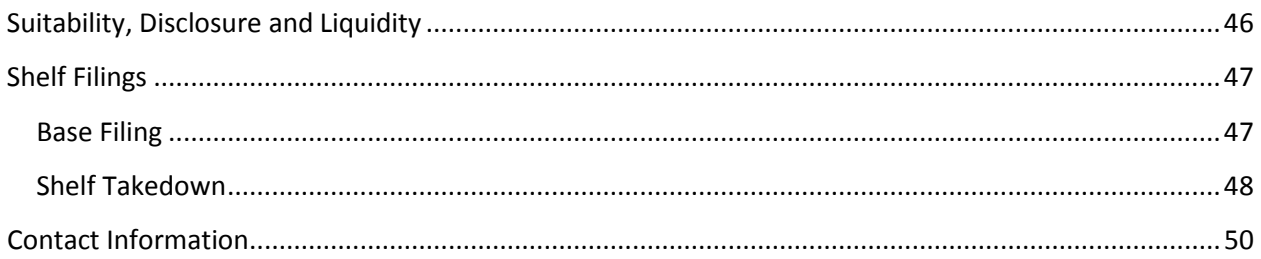

### <span id="page-3-0"></span>**Accessing the System**

To access the system, use the following URL: <http://www.finra.org/publicofferingsystem/login>

#### $FInra$ Login: **Welcome to FINRA Entitlement** User ID: **FINRA Terms & Conditions** wardj FINRA Entitlement Program Password: Adreement and Terms of Use |........ 1. Agreement Forgot Password? By clicking the button below, I<br>certify that I have read and<br>understand all of the terms of the This FINRA ENTITLEMENT PROGRAM Agreement and Terms of Use ("Agreement" or "FINRA Entitlement Program Terms of Use") is an agreement between Financial Industry Explainant response results. Inc. ("FINRA") and each person or entity that establishes a<br>FINRA ENTITLEMENT PROGRAM account or accesses the applications, materials or services<br>available on or through the FINRA ENTITLEMENT P different and the terms of the<br>FINRA Entitlement Program<br>Agreement and Terms of Use and<br>intend to form a binding intend to form a binding<br>agreement with FINRA on those<br>terms without modification or<br>amendment thereto. If I am<br>accepting this agreement on<br>behalf of an organization, I certify Site") (referred to herein as a "Subscriber," "You" or "Your"). The FINRA ENTITLEMENT PROGRAM system offers various on-line applications, materials and services provided<br>by FINRA, affiliates of FINRA and various third parties. A Subscriber may obtain a username and password via the Logon Service on the FINRA ENTITLEMENT PROGRAM system. that I have the authority of that<br>organization to enter into this<br>agreement. Prior to accessing the Web site You must establish an account and identify account administrators or contact person as set forth in the entitlement forms. [I Agree] [I Disagree] Privacy | Legal | Terms & Conditions @2011 FINRA. All rights reserved. FINRA is a registered trademark of the Financial Industry Regulatory Authority, Inc.

#### **(IE 9, Google Chrome and Mozilla Firefox browsers work best with the new system)**

After entering your User ID and Password click "I Agree." You will be taken to the Filing Cabinet.

### <span id="page-4-0"></span>**Filing Cabinet**

Deal ID

Filing ID

Issuer Name

 $ver#$ 

The Filing Cabinet allows you to create, edit, view, delete, and amend filings, and initiate the transfer of a filing.

Search functionality has also been built into the system. For example, the screen below allows you to search by all the identified fields, such as Issuer Name, SEC Registration Number, and Deal Status. You can search by the Deal ID and deal specifics by entering the search criteria in the Full Form Text field.

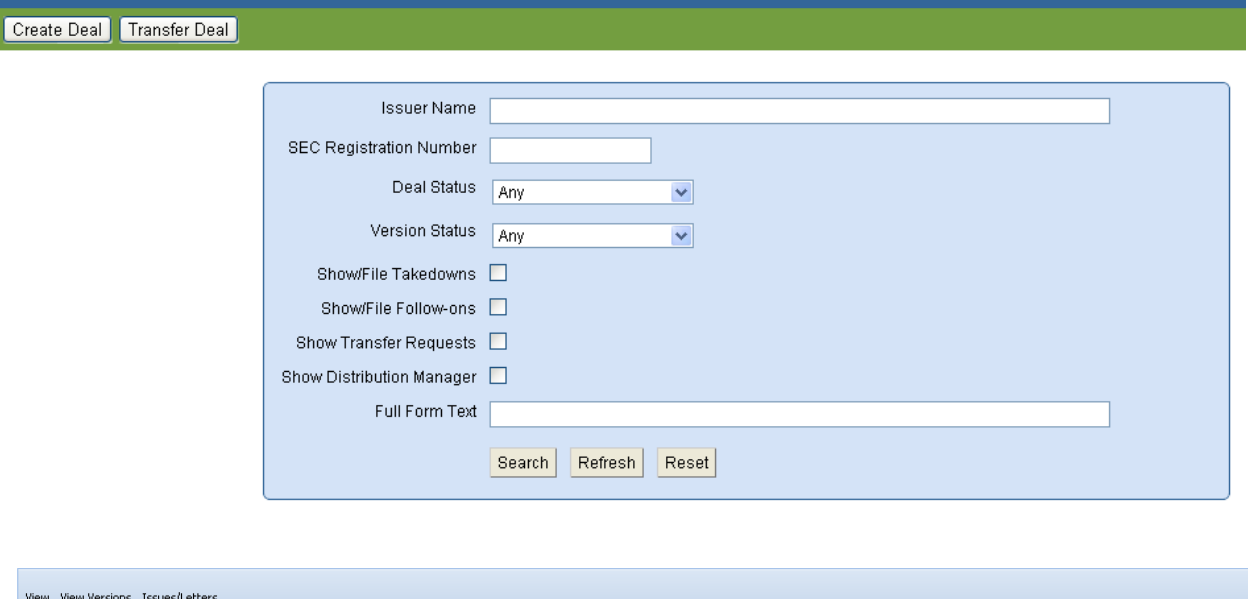

View – An option that is available after a filing has been submitted to FINRA.

View Versions – Displays all updates that have been submitted in connection with a specific filing. Issues/Letters – The mechanism used by the Corporate Financing staff to communicate with filers regarding compliance and regulatory concerns.

Version Status Status Date

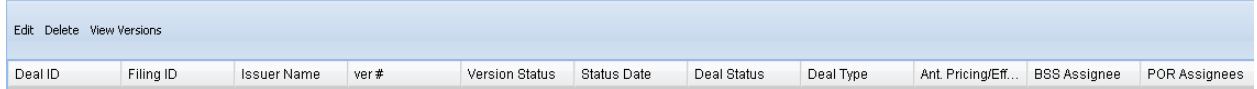

Deal Status

Deal Type

Ant. Pricing/Eff... BSS Assignee POR Assignees

Edit and Delete – Options that are available prior to submitting a filing to FINRA, while the filing is in Draft format.

The columns included in the Filing Cabinet are:

- 1. Deal ID the 5-digit sequence number assigned to each filing upon creation
- 2. Filing ID identifies the year, month, and day the filing was submitted, along with a special 5-digit sequence number. The Filing ID becomes available when Corporate Financing accepts a filing
- 3. Issuer Name identifies the entity issuing securities to the public
- 4. Version # identifies the submission number of the filing
- 5. Version Status displays the current status of each filing, which could be Draft, Submission Received, In Review, Rejected, Transferred, Dormant, Info Requested, Verbally Cleared, Withdrawn, and Cleared
- 6. Status Date represents the date the filing status changed
- 7. Deal Status displays the current status of the filing, which could be New, Cleared, Transferred, Dormant, Info Requested, In Review, No Review Necessary, Verbally Cleared, Withdrawn
- 8. Deal Type identifies whether the filing is a Corporate offering or Investment Program
- 9. Ant. Pricing/Eff. Date Date when a registered offering may begin to trade
- 10. BSS Assignee identifies the Compliance person responsible for verifying and accepting the filing
- 11. POR Assignees identifies the  $1<sup>st</sup>$  and  $2<sup>nd</sup>$  Reviewers responsible for filing review

### <span id="page-6-0"></span>**Create Deal**

#### <span id="page-6-1"></span>**Details**

Click on the Create Deal tab and the system builds a form requiring entry of the offering details. You will only have access to the "Details" tab until you enter the "Distribution Method" for the filing. All items preceded by a red asterisk (\*) are required.

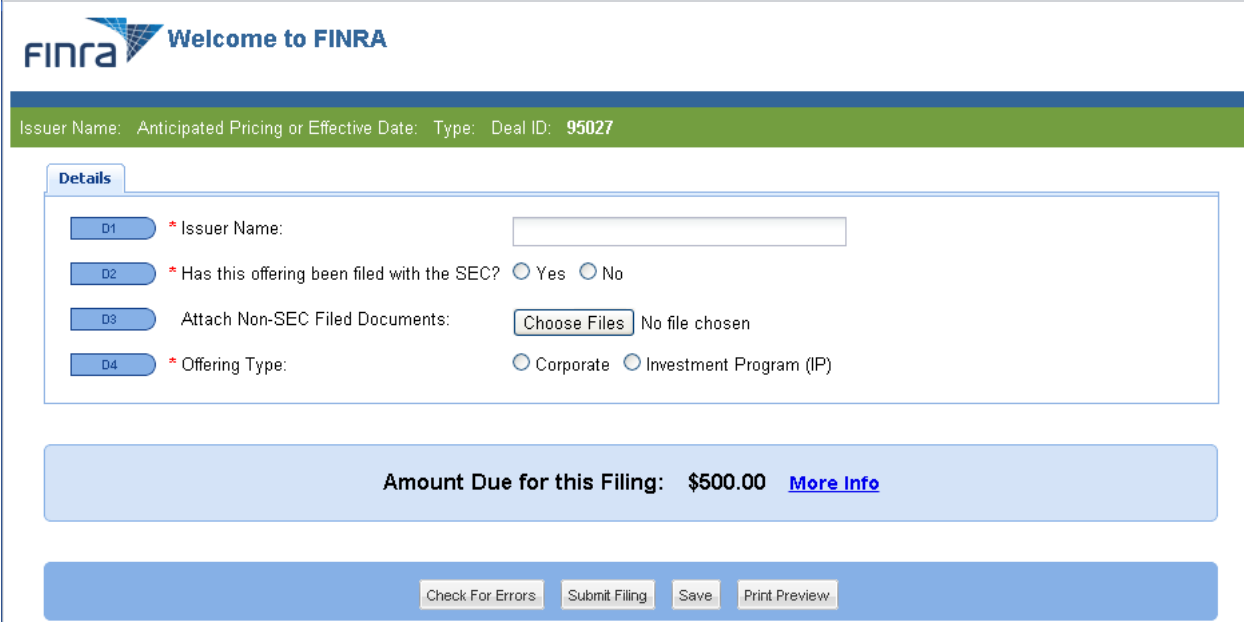

The form expands depending on how various questions are answered. In the example below, the offering has not been filed with the SEC, therefore, no SEC information is requested. You are required to identify the "Regulatory Authority" and the "Applicable Law or Rule." You should also attach any offering circular or memorandum that describes the offering in Non-SEC Filed Documents.

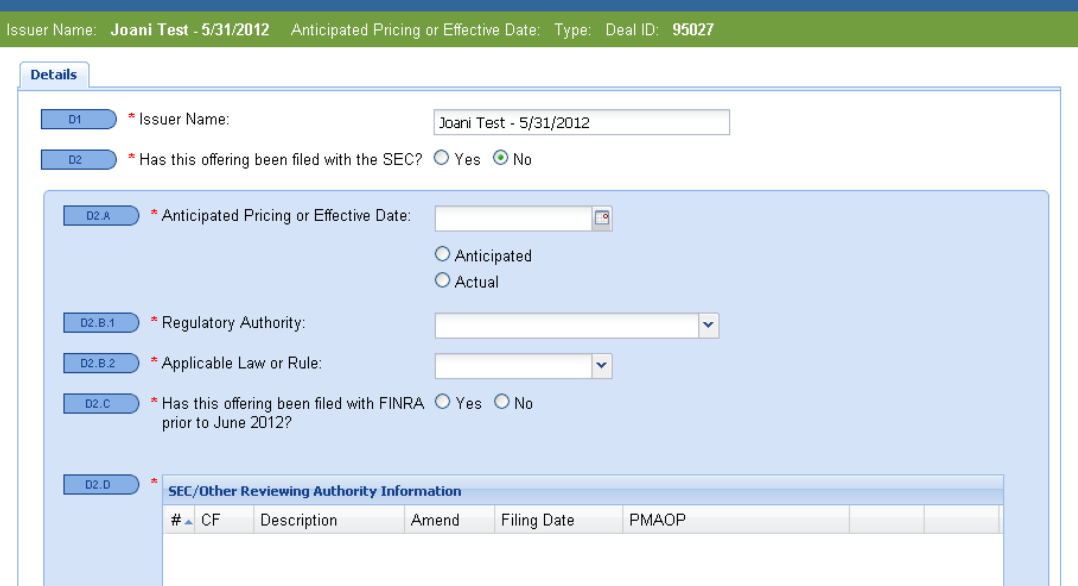

Notice the inclusion of the question "Has this offering been filed with FINRA prior to June 2012?" If you answer Yes, the screen expands and requests the entry of the COBRADesk Filing ID. If your filing is found, the Gross Proposed Maximum Aggregate Offering Price (PMAOP) will be populated. This feature will assist the Department with calculating additional filing fees payable, if the size of the offering has increased.

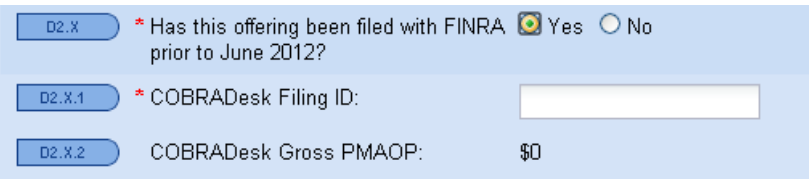

The selection of "Yes" to the question whether the offering has been filed with the SEC and "No" to the question whether it is an SEC confidential filing, results in the screen below. In this scenario you are required to enter information that is available in connection with an SEC filing.

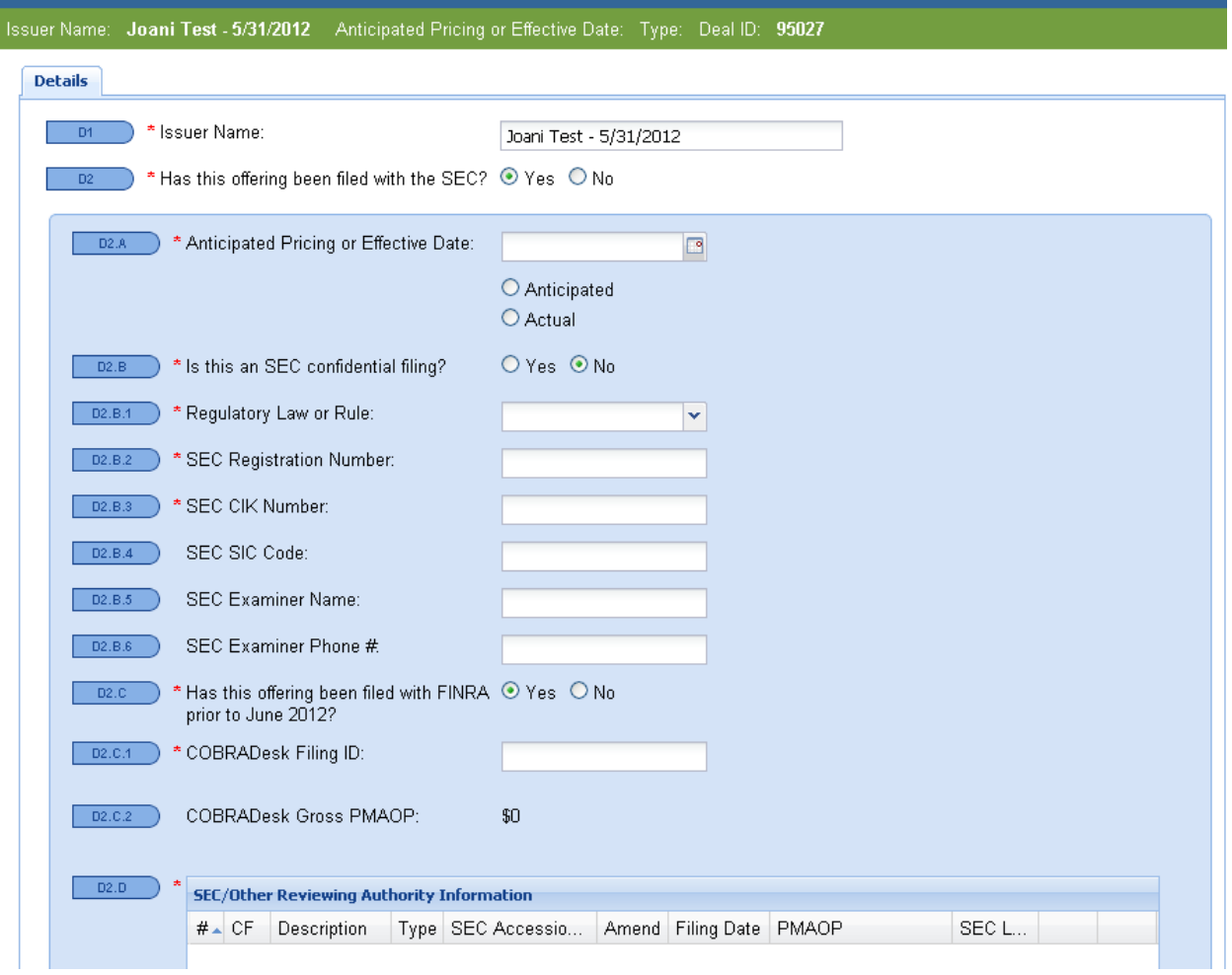

You should also enter the information requested in Line D2.D (SEC/Other Reviewing Authority Information). Scroll down to Add SEC/Other Reviewing Authority Information and provide the information pertinent to your filing.

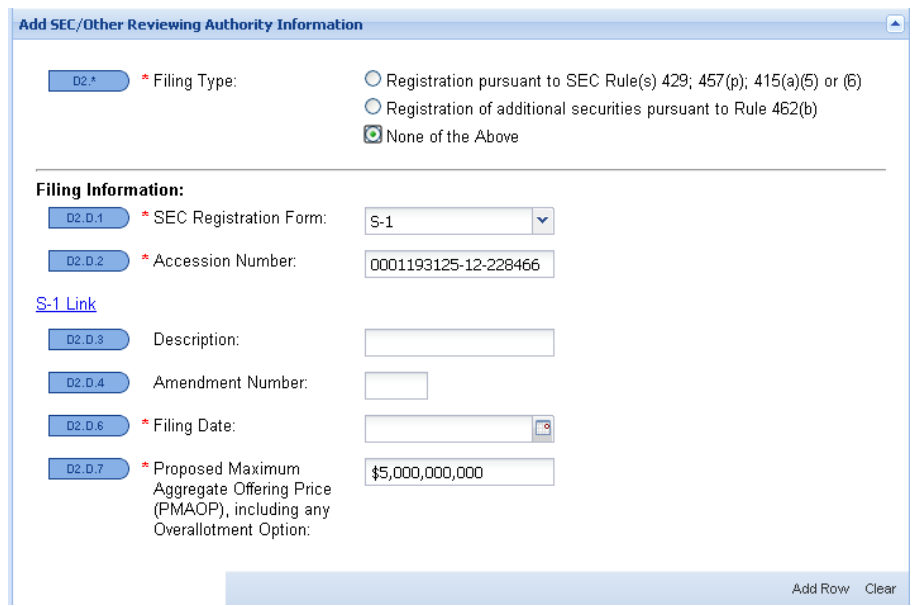

After entering the offering's SEC Registration Number, CIK Number, SEC Registration Form and Accession Number, an SEC Link to your offering document will be created. Upon completion of entering the remaining information, click "Add Row."

D2.D should look similar to the example below, if it is an SEC filing:

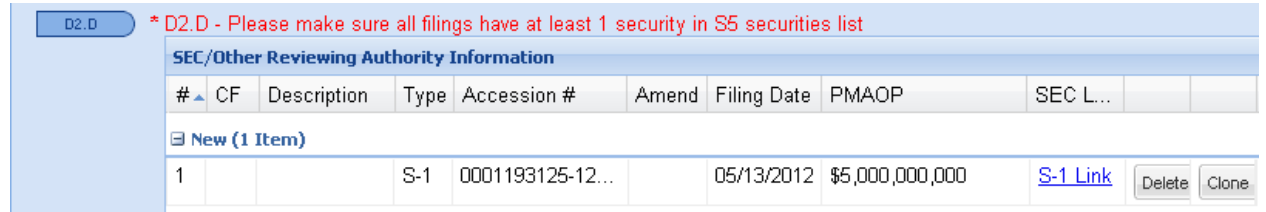

The text in red is a reminder that more detailed information regarding the securities offered to the public is required in the Securities tab.

The remaining items on the "Details" screen should be completed as they apply to your offering. In the example below, SEC Rule 415 does not apply.

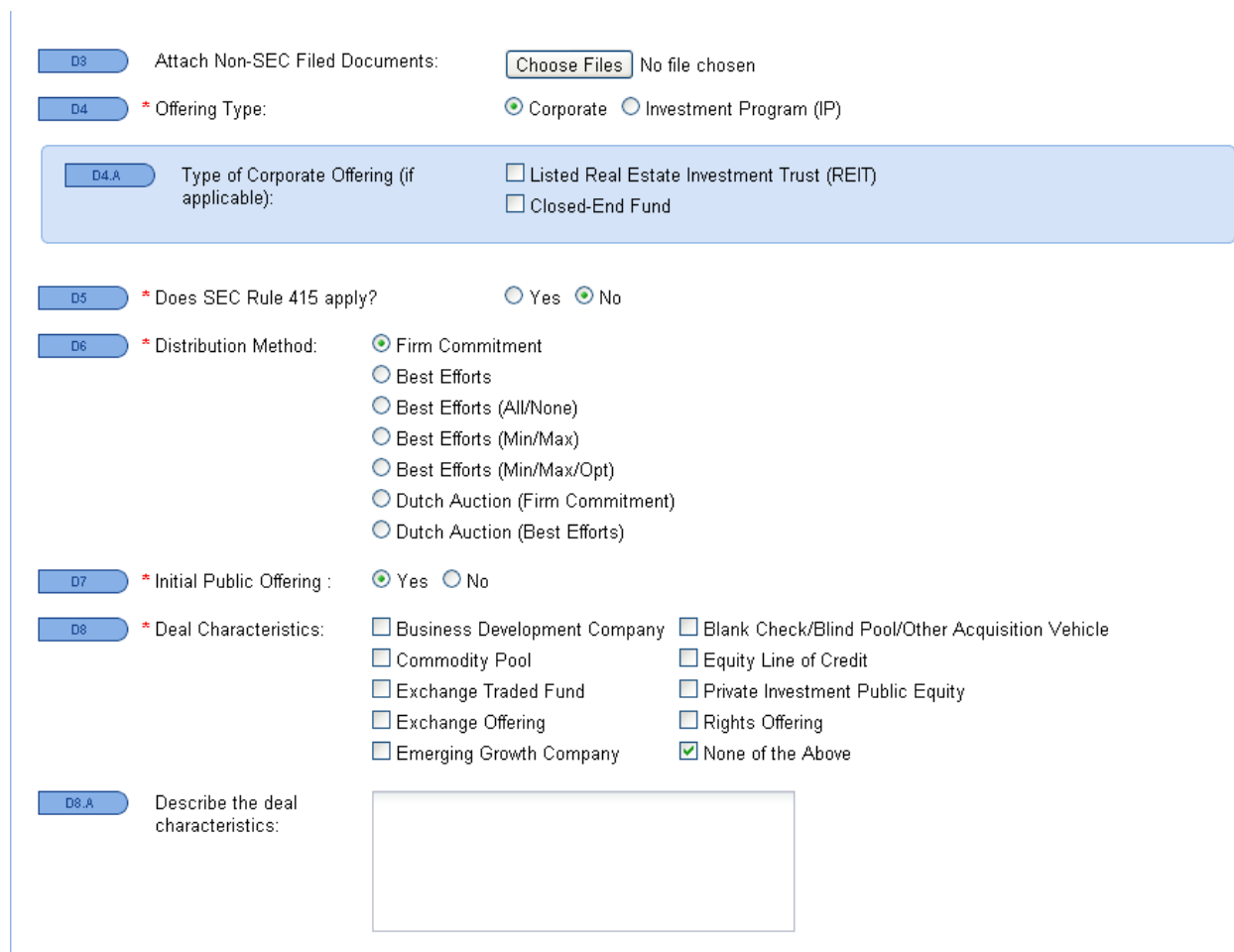

In the following example, the screen has expanded to accommodate a "Yes" response to the "SEC Rule 415" question. You must also provide the reason Rule 415 applies to your offering.

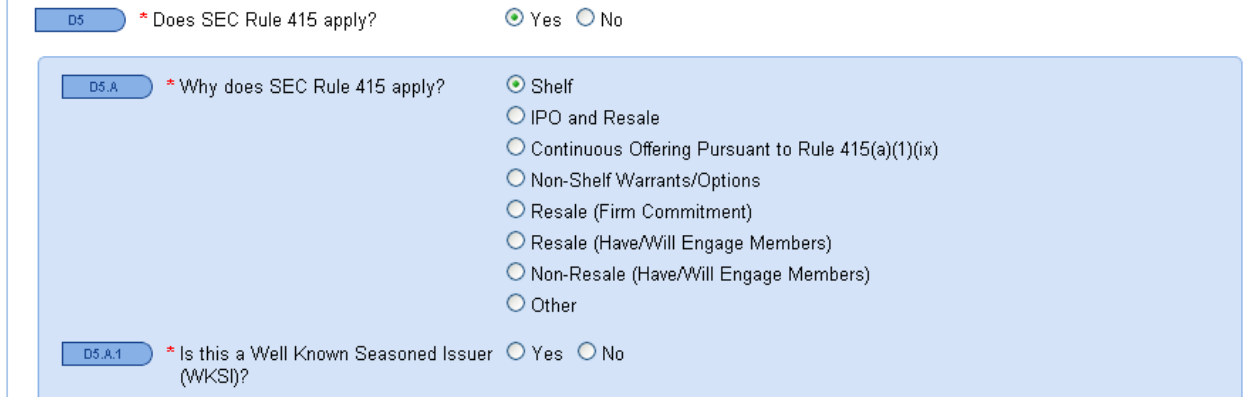

If you are filing a WKSI, please see page 31 of the User Guide.

Time to move to the next section? You can click "Save" and scroll to the top of the screen to select the tab you want to work in, or you can click "Next" and be taken to the Parties tab.

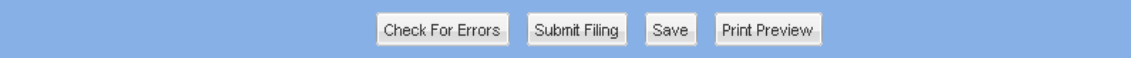

#### <span id="page-11-0"></span>**Parties**

All participants in the offering should be entered in the "Parties" screen. The screen changes according to the radio button that has been selected. The Filer information is static, therefore, no need to save the screen.

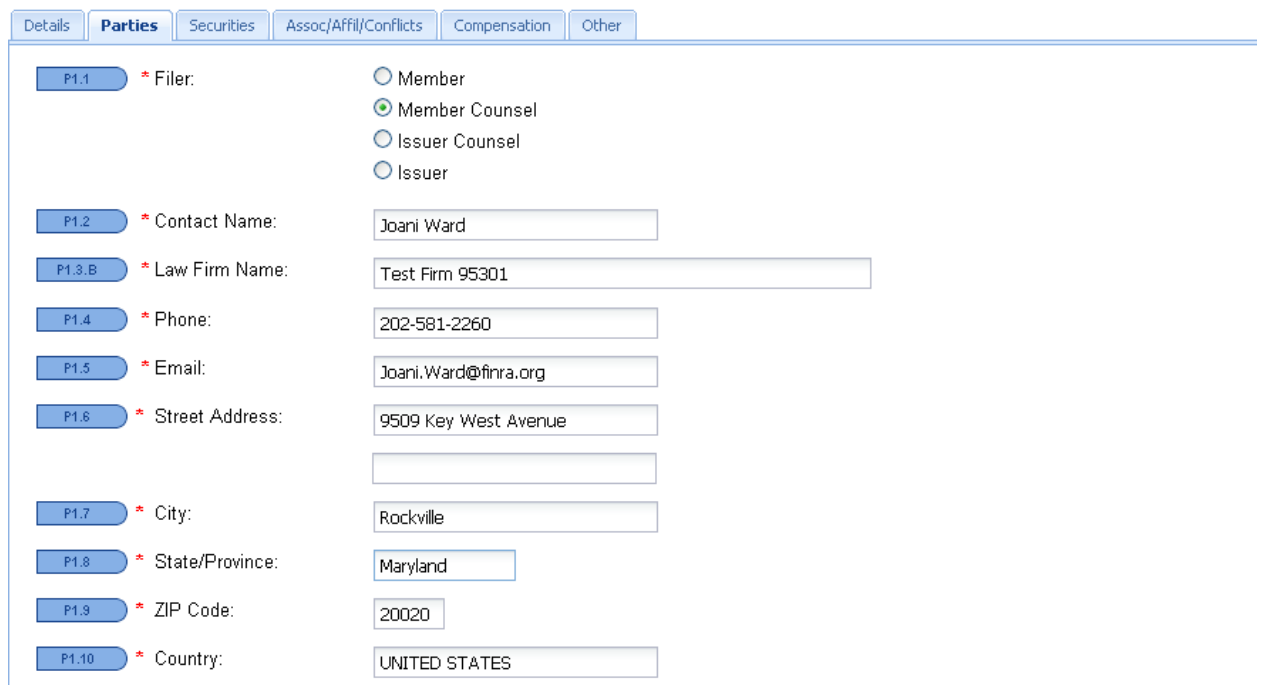

To add additional parties to the filing, scroll down to "Add A Party To The Deal."

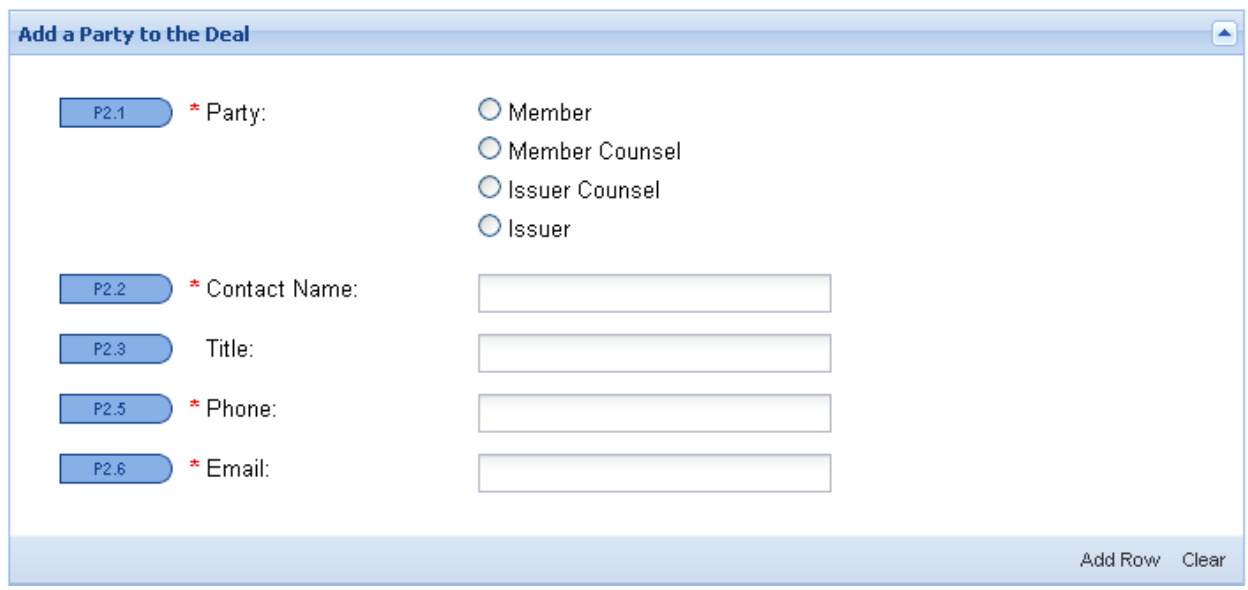

After entry of each participant, click "Add Row." A sample List of Party Members could look like the screen below. The Type column identifies the role of the participant.

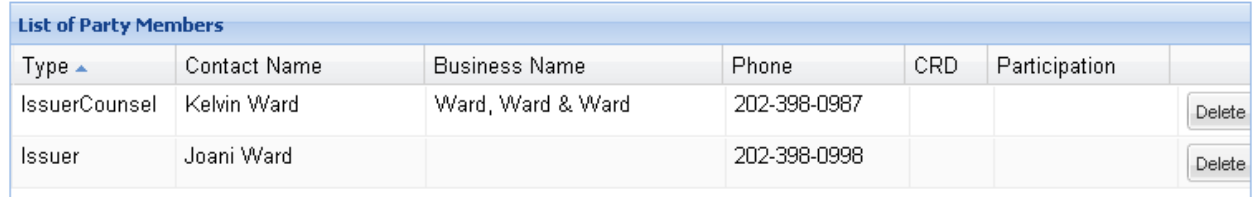

#### <span id="page-12-0"></span>**Securities**

The new system requires entry of securities information in two places. The Gross PMAOP appearing on line S4 was entered in the "Details" screen. The Current PMAOP and List of Securities information was entered in the "Add Securities" section on page 14.

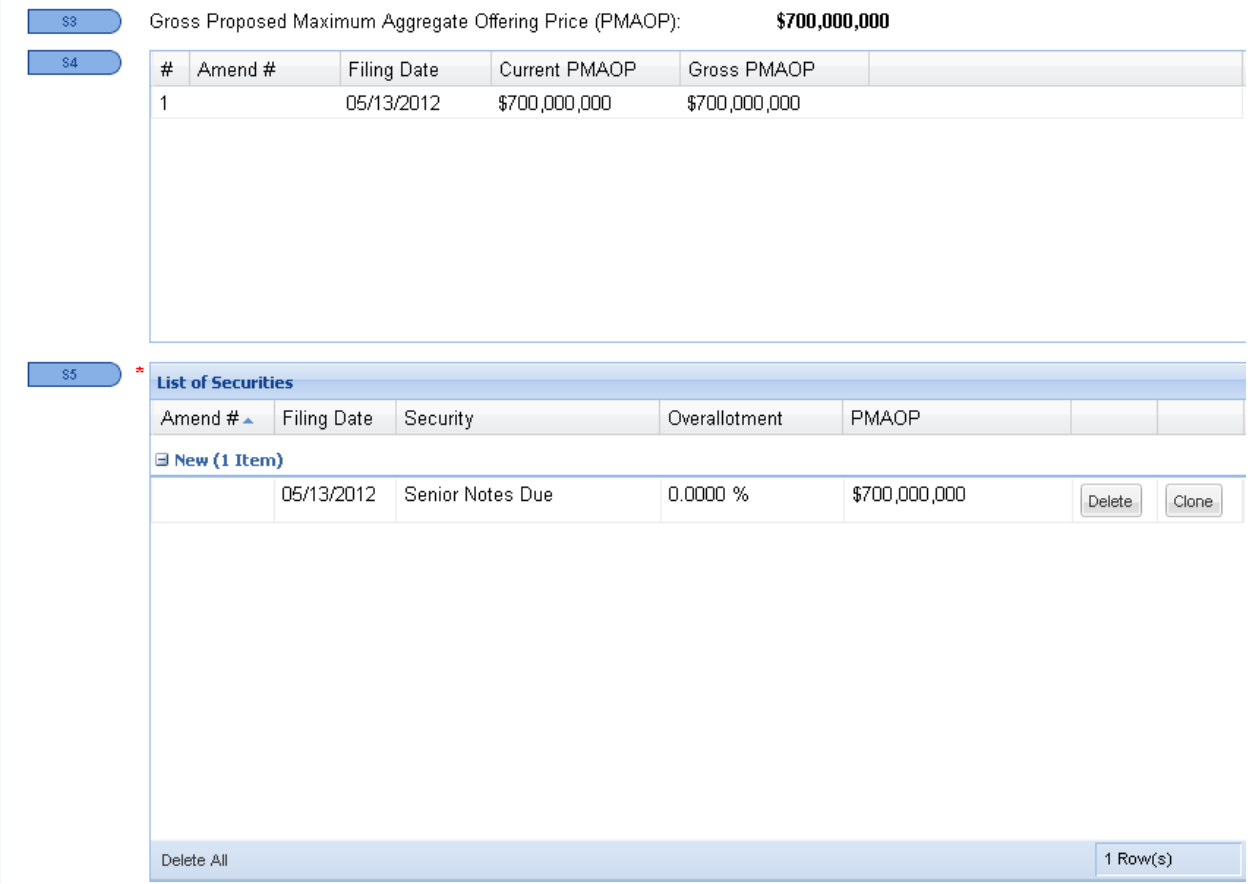

Each security type being distributed to the public that is identified in the offering document should be included in the "Add Securities" grid. Click "Add Row" after the entry of each security type.

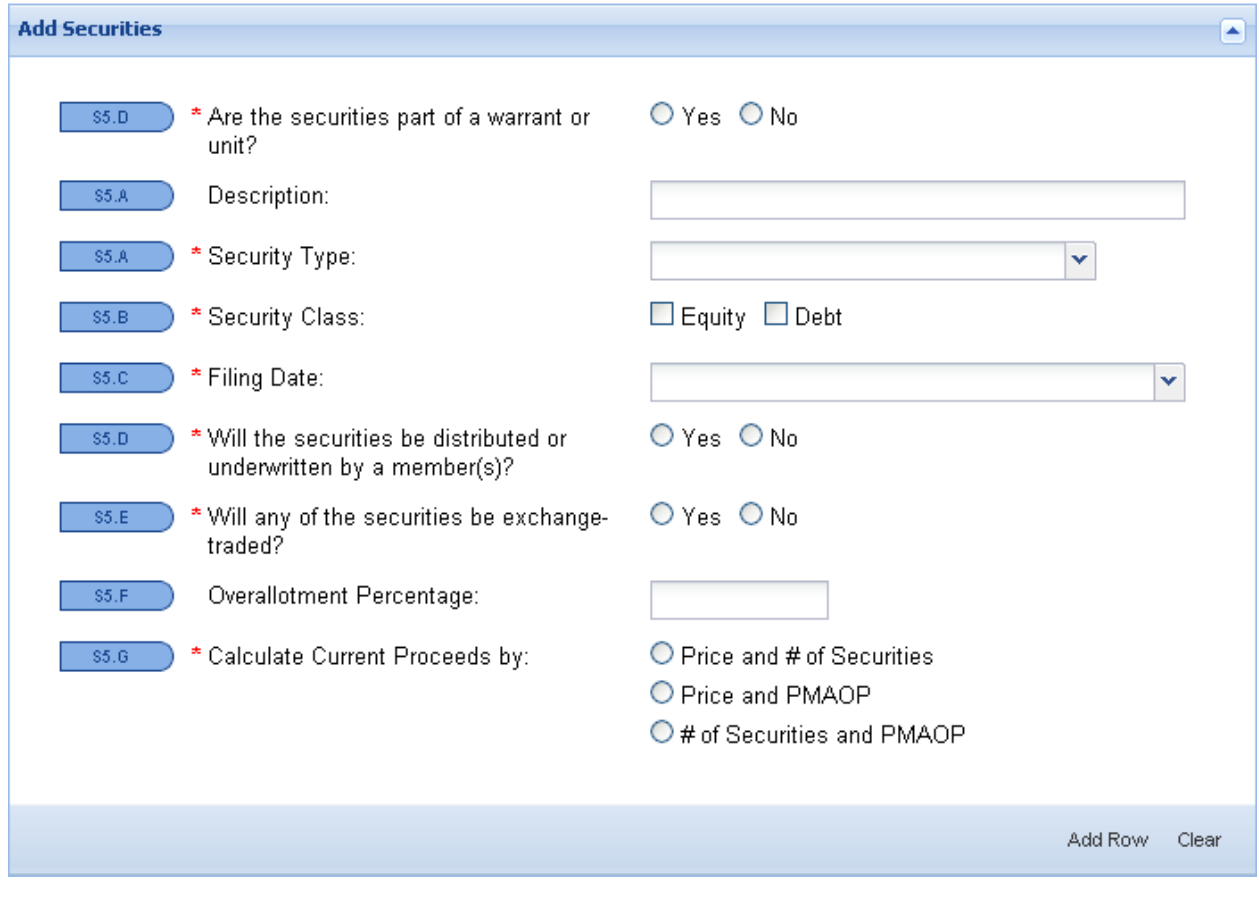

The Filing Date will pull from the "Details" screen. Click on the information to populate the field.

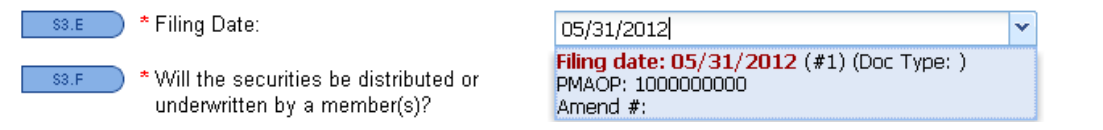

If the securities being offered will be exchange-traded, the screen will expand for entry of the anticipated Exchange for listing.

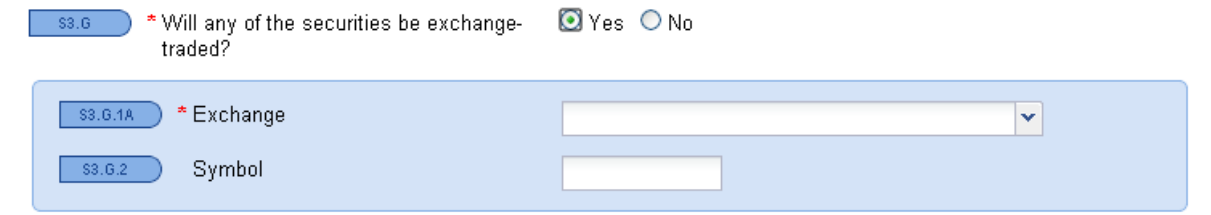

Proceeds for the offering can be calculated using one of three options. In the first example the proceeds will be calculated based on entry of the security price and # of Securities.

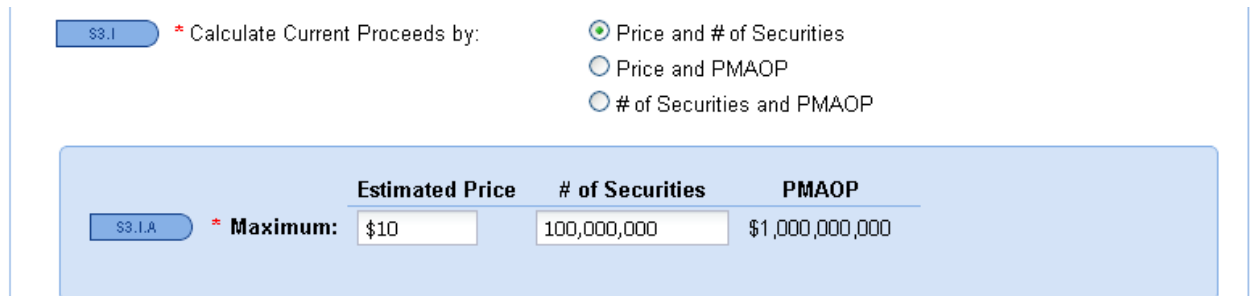

In the second example, the proceeds will be calculated based on entry of the security price and PMAOP.

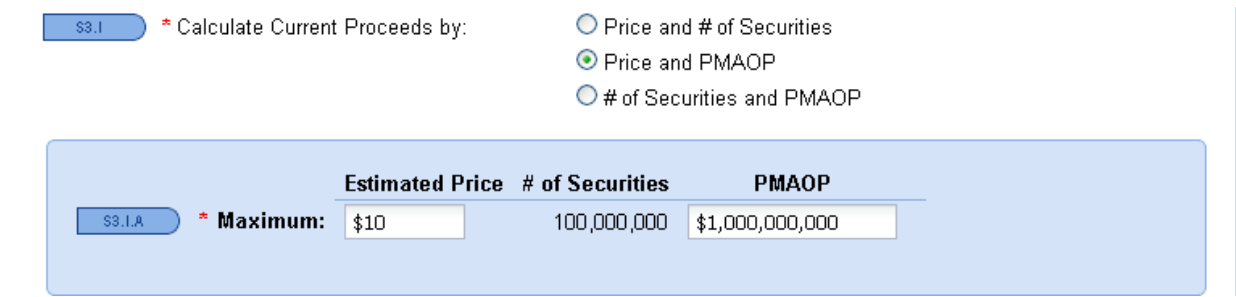

In the third example, the proceeds will be calculated based on entry of the number of securities and the PMAOP.

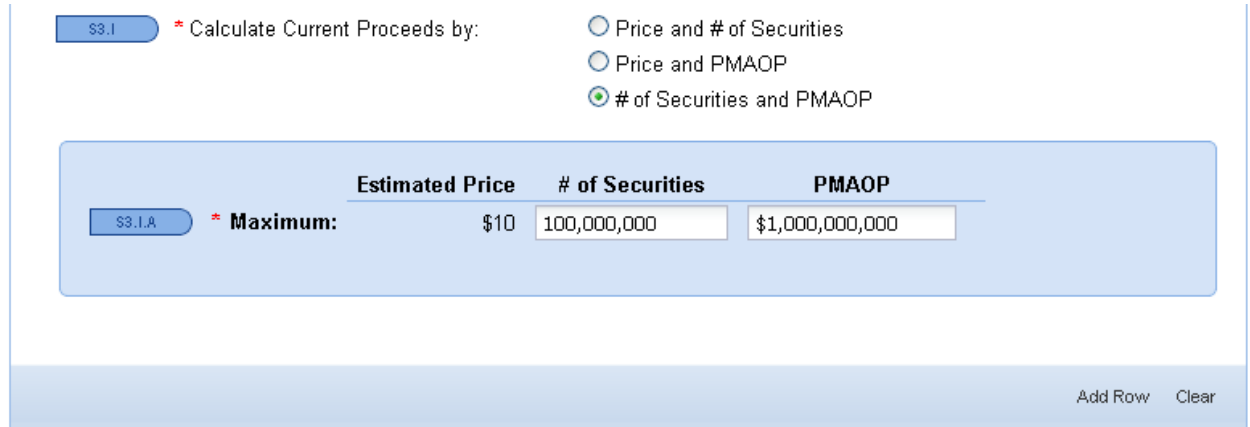

After all pertinent information has been entered, click Add Row and the entry will feed to Line Items S2 and S3 (see next page).

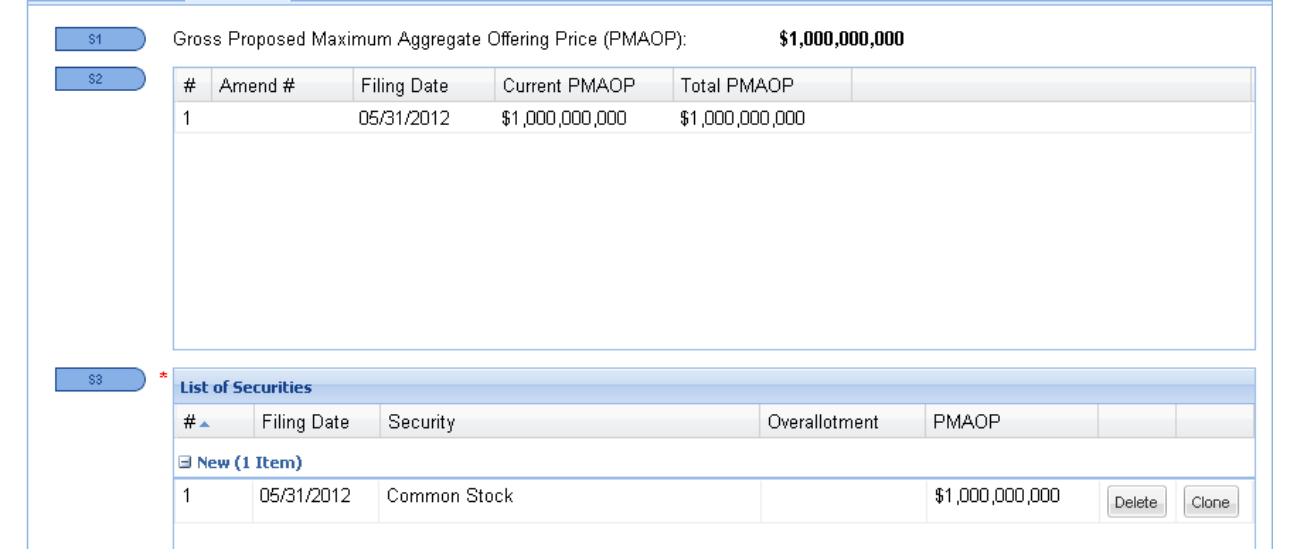

Click "Save" and scroll to the top of the screen to select the tab you want to work on or click "Next" to be taken to the Assoc/Affil/Conflicts tab. You can also click "Previous" to go back to the Details or Parties screens.

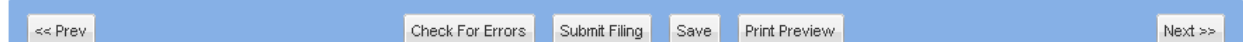

### <span id="page-16-0"></span>**Assoc/Affil/Conflicts**

If the answer to the Associations and Affiliations question is Yes, officers, directors, or beneficial owners of 5% or more of any class of the issuer's securities who are associated or affiliated with any member should be identified in the "Add an Association or Affiliation" grid below.

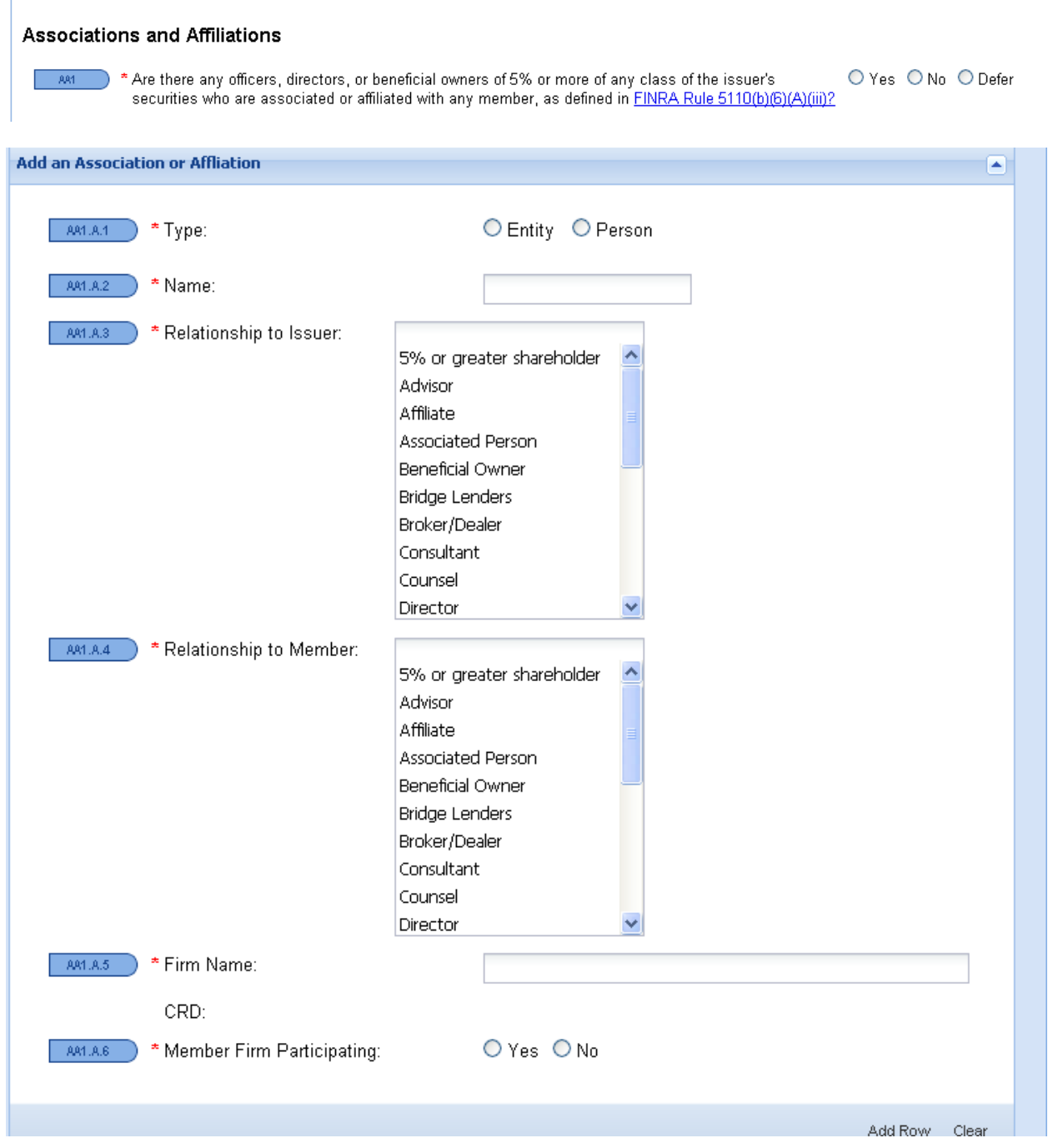

After entering the pertinent information, click "Add Row." The information will feed to the "List of Associations and Affiliations."

If a Conflict of Interest exists, the nature of the conflict must be identified. This screen expands to include additional representations based on the check box or radio button that has been selected.

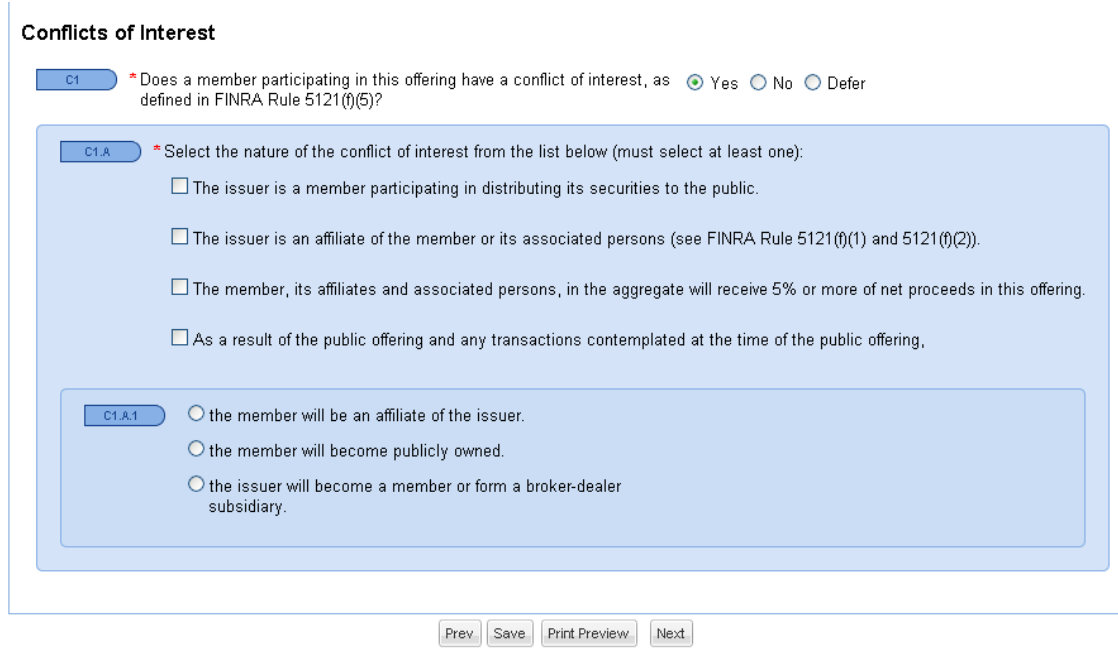

Each check box has been selected below to show the representations that must be made in connection with the respective conflict.

Issuer is a member participating in distributing its securities to the public.

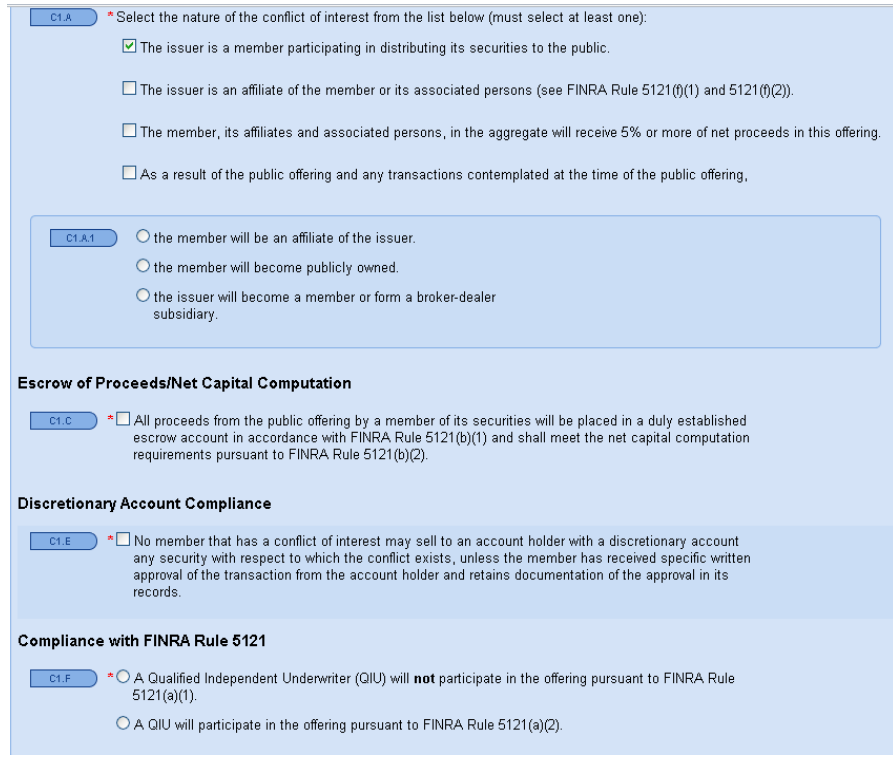

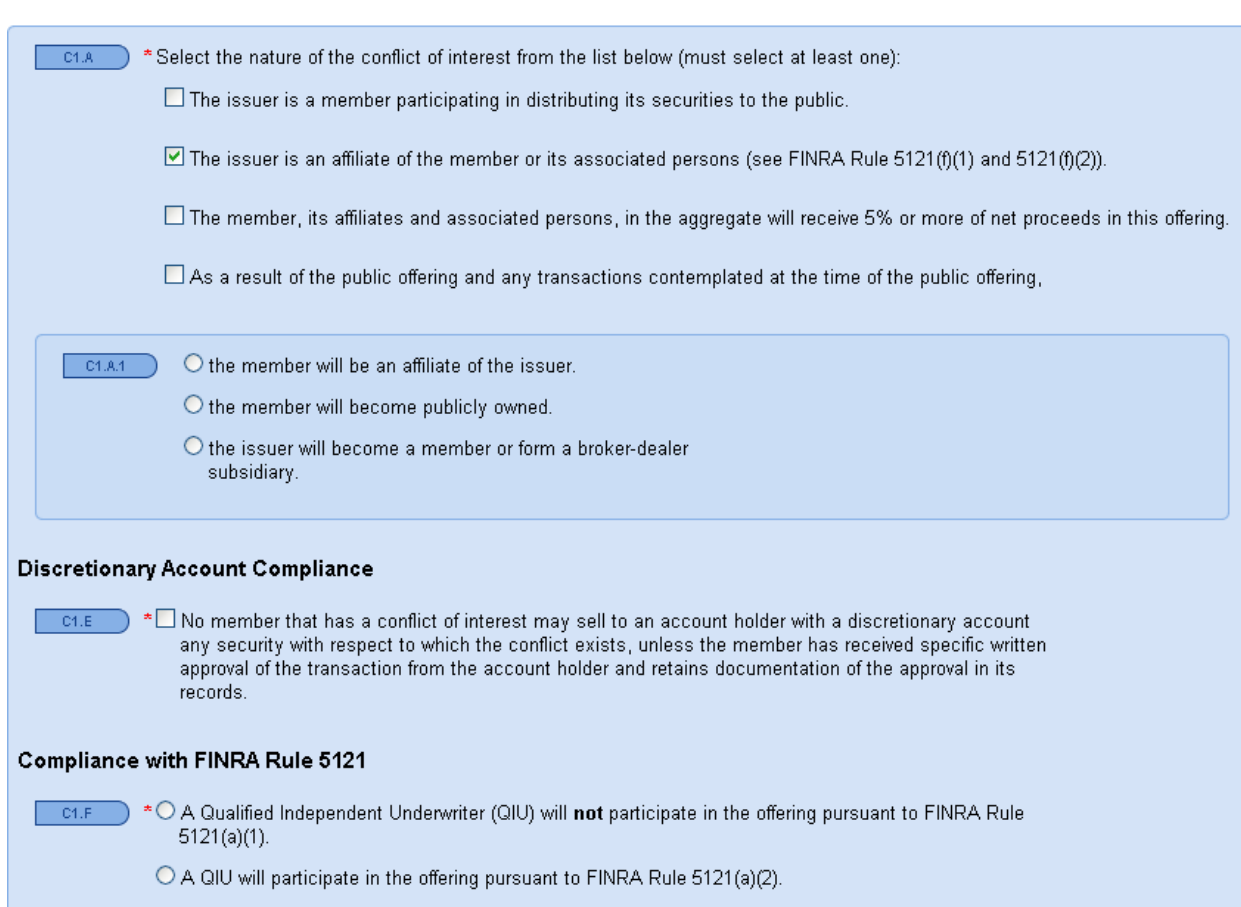

### The issuer is an affiliate of the member or its associated persons.

The member, its affiliates and associated persons, in the aggregate will receive 5% or more of the net proceeds in the offering.

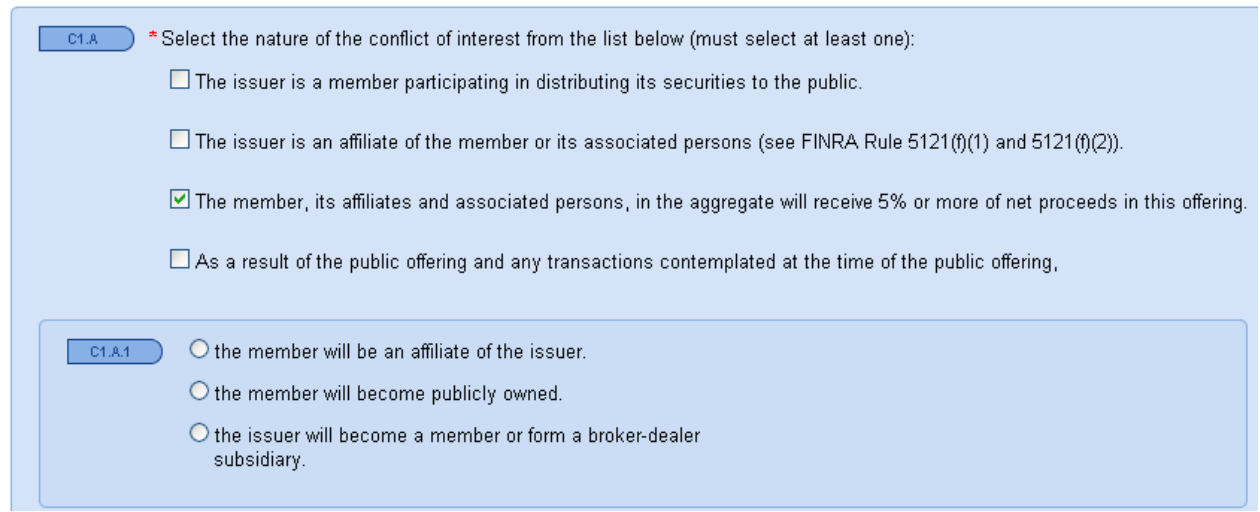

If participating members will receive 5% or more of the net proceeds of the offering, the specifics should be entered in the "Add Proceeds Information" grid. You must click "Add Row" after each entry, which will enable population of the "List of Proceeds" grids.

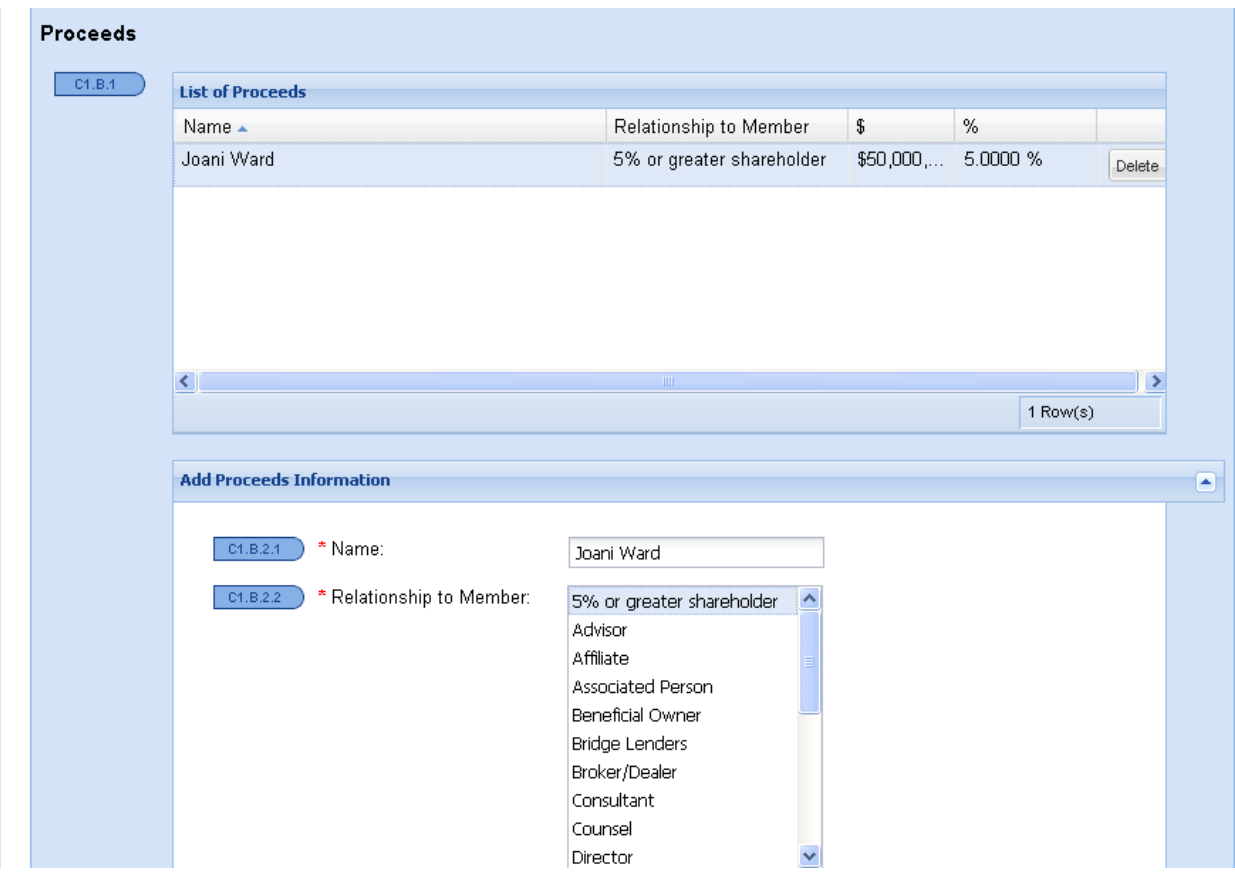

The following representations are also required in connection with proceeds directed to a member:

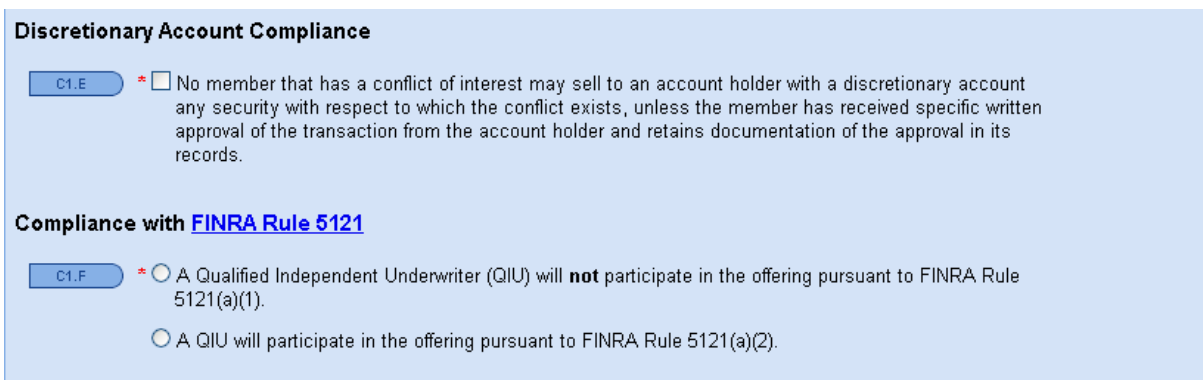

### If Option 4 is selected, one or more of the 3 radio buttons in Section C1.A1 must be checked.

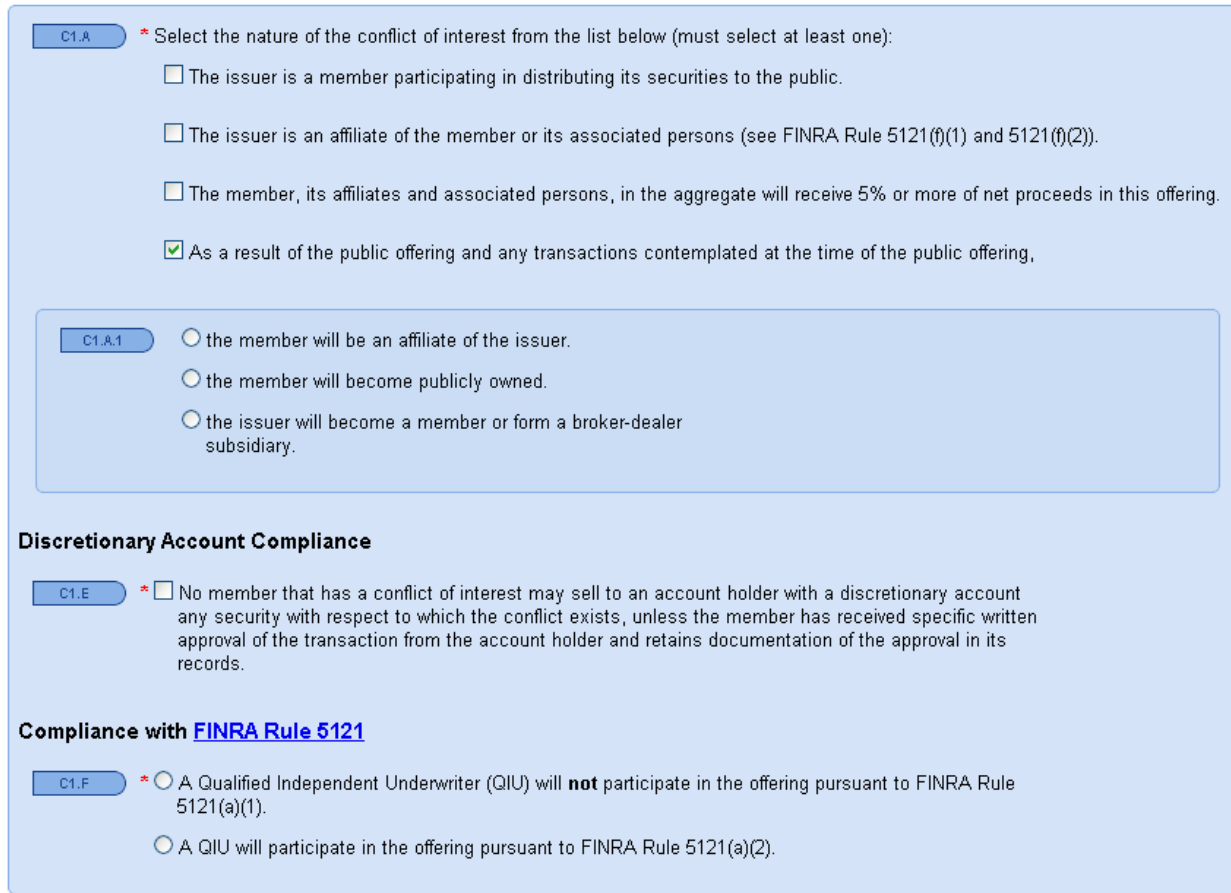

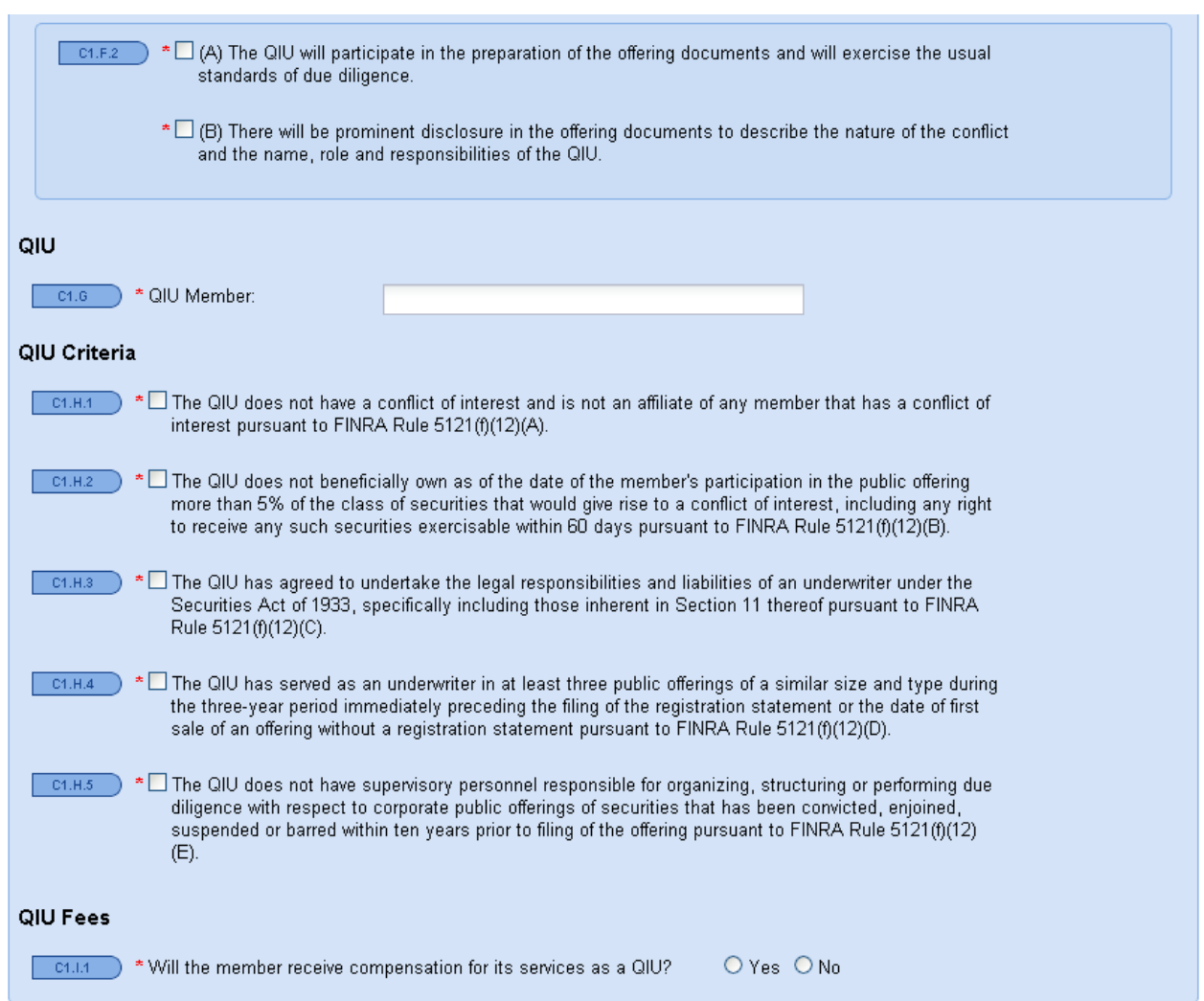

In the event a QIU will participate in the offering, the following representations are required.

If a Conflict exists, but information is not available regarding the FINRA member that will act as the QIU, you can select the Defer radio button, and provide the information in a subsequent update.

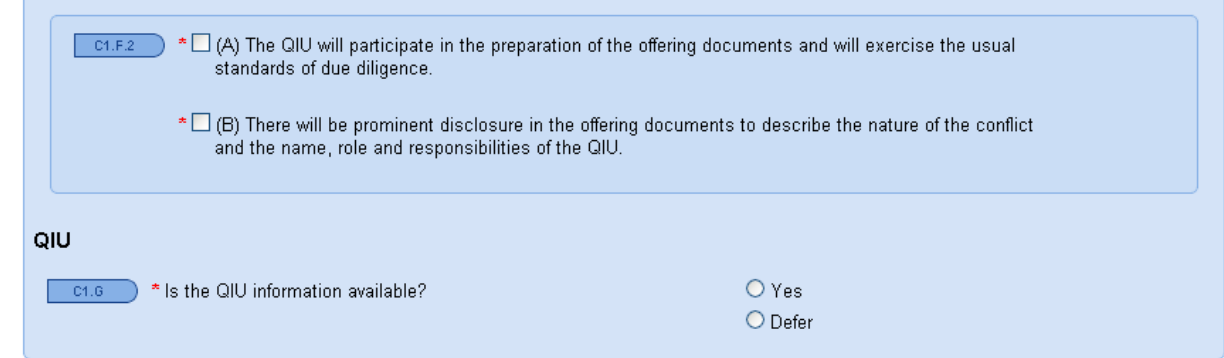

If a Conflict exists, but no QIU is required, the following representations are required:

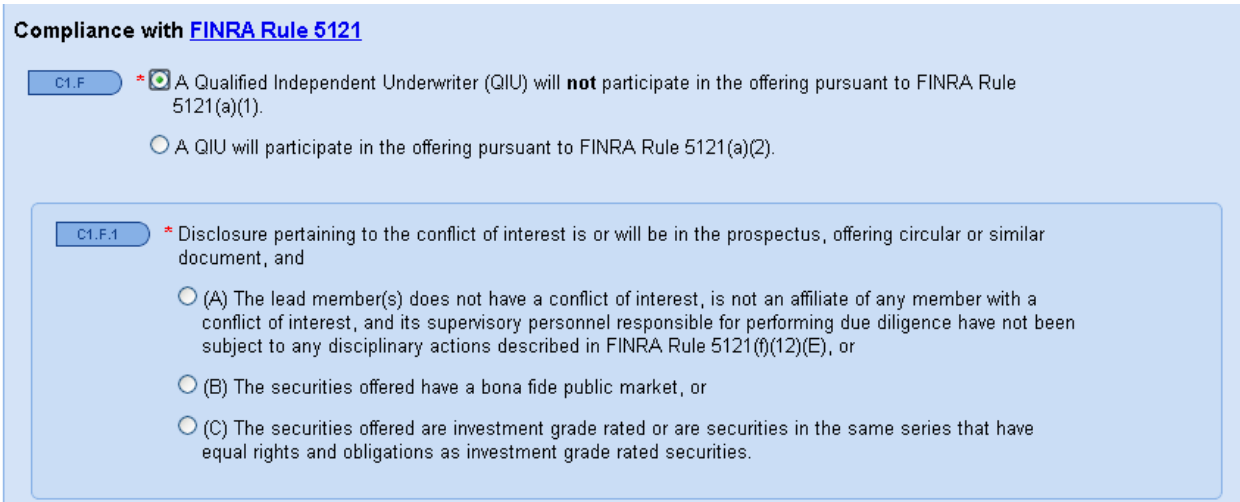

Click "Save" and scroll to the top of the screen to select the tab you want to work on or click "Next" to be taken to the Compensation tab. You can also click "Previous" to go back to the Details, Parties, or Securities screens.

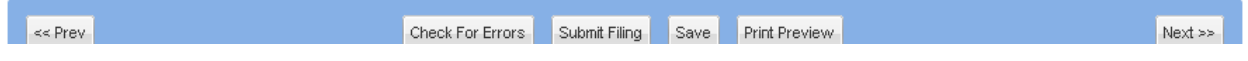

### <span id="page-23-0"></span>**Compensation**

#### <span id="page-23-1"></span> **Cash Compensation**

First, you must tell us whether any member will receive warrant solicitation fees.

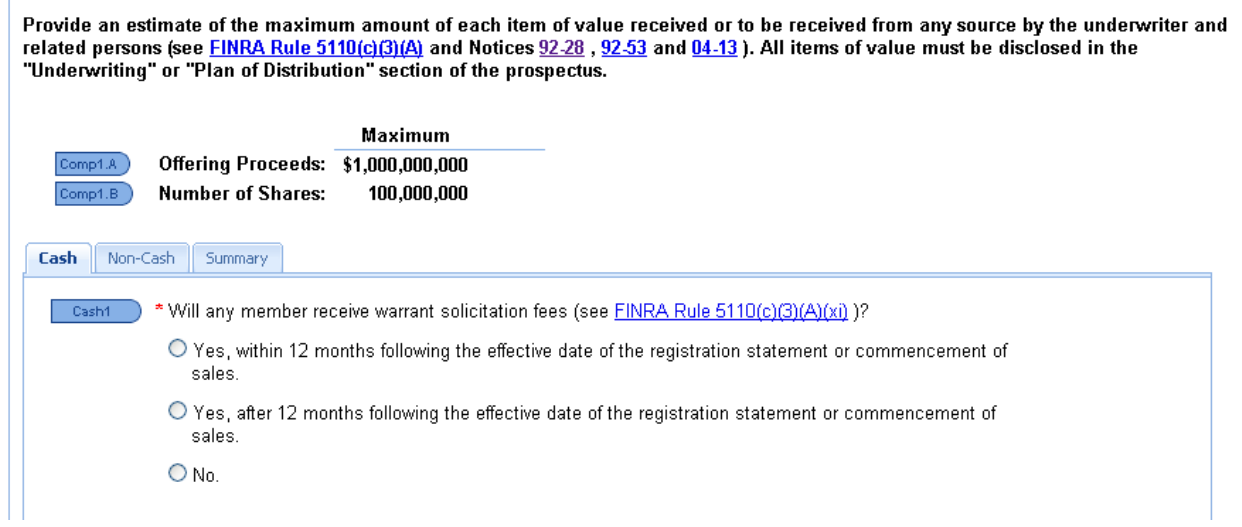

Next, items of value to be received by FINRA members and related persons should be entered in the "Add Item of Value" section. Click "Add Row" after each item of value has been entered. After clicking "Add Row" the "Items of Value" grid will be populated with your entries, and will look similar to the screen on page 25.

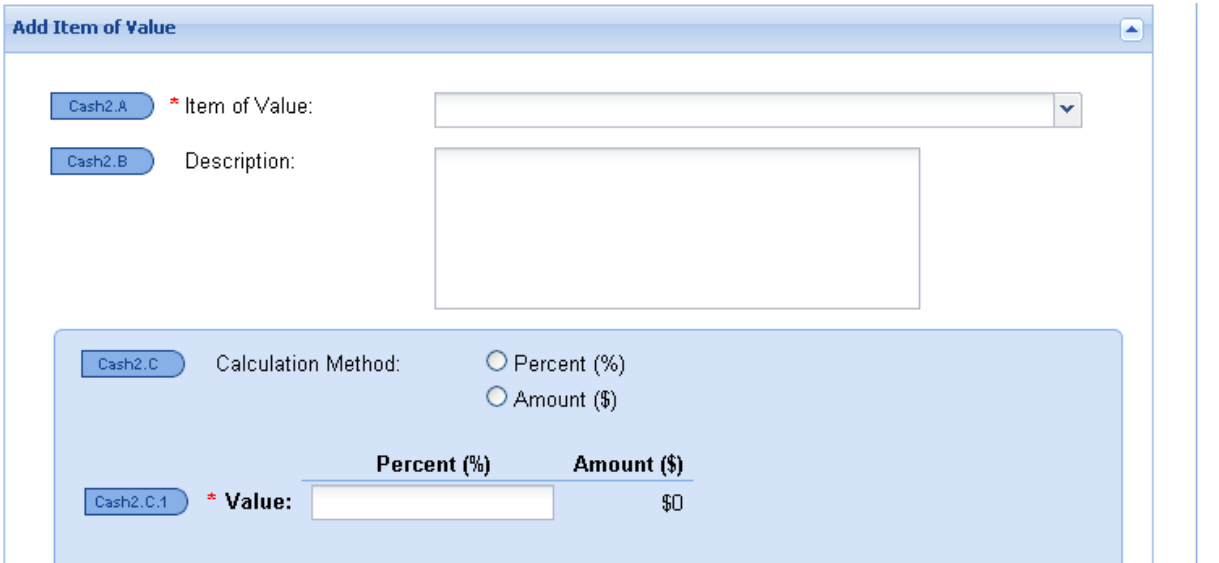

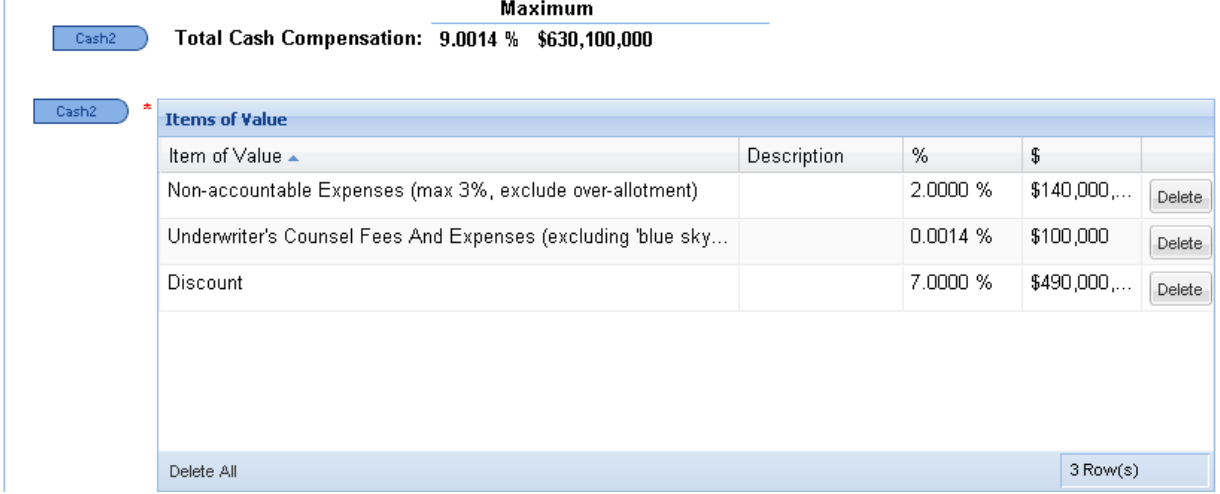

## <span id="page-24-0"></span> **Non-Cash Compensation**

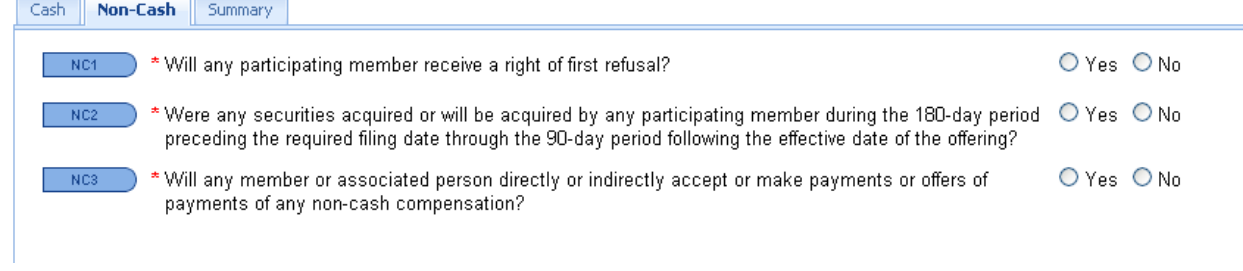

If a right of first refusal will be received by a FINRA member as compensation, the following information is required.

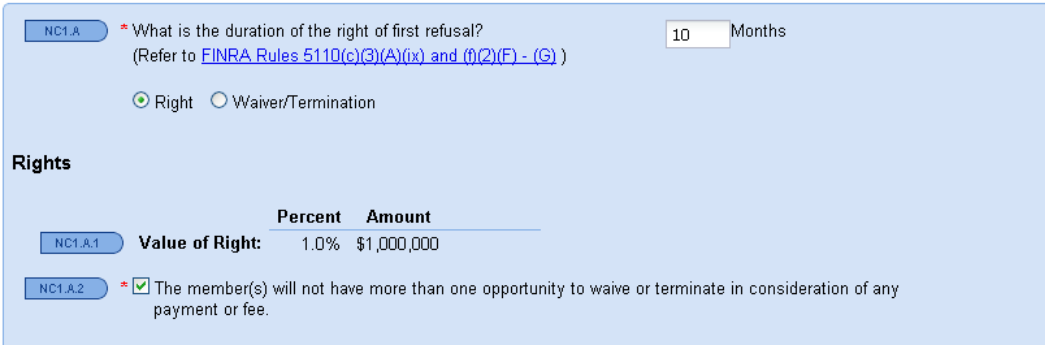

A new function has been added to the system that will allow the filer to calculate the value of securities (Acquisitions) acquired during the 180-day period preceding the filing date of the offering. Two options for calculating the value of securities are available.

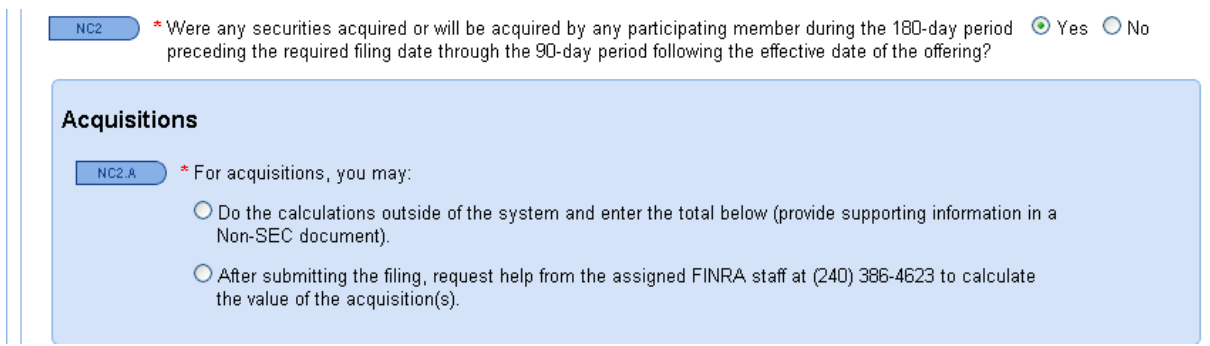

If you are preparing the valuation yourself, provide the information in the grid below:

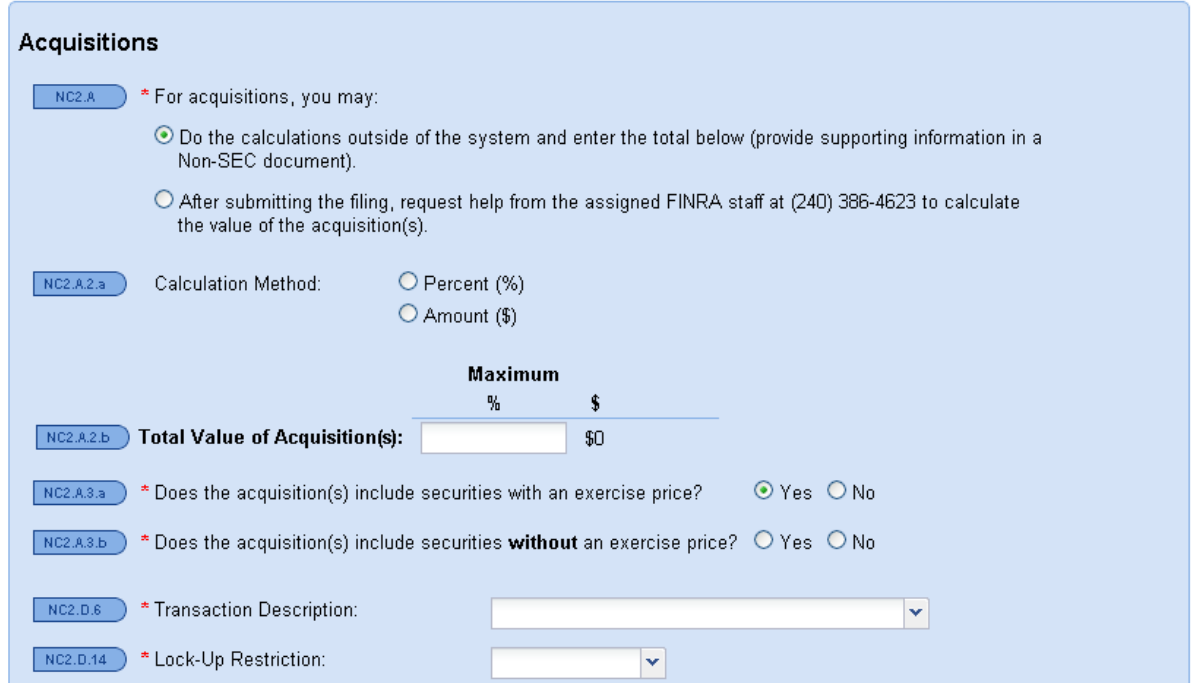

If you need to request help from the FINRA staff, contact the POR Assignee reviewing your filing.

If the acquisition meets an exception from compensation, select the appropriate exception and make the corresponding representations.

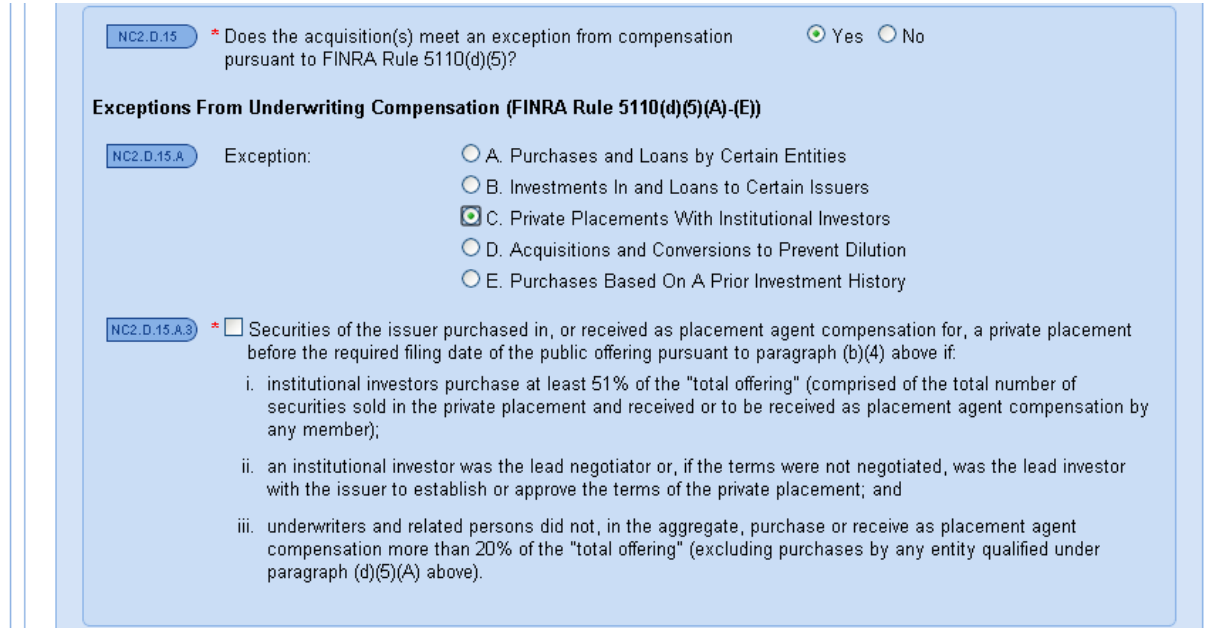

Representations must be provided in connection with the restrictions imposed on the receipt of warrants, options and convertible securities as compensation.

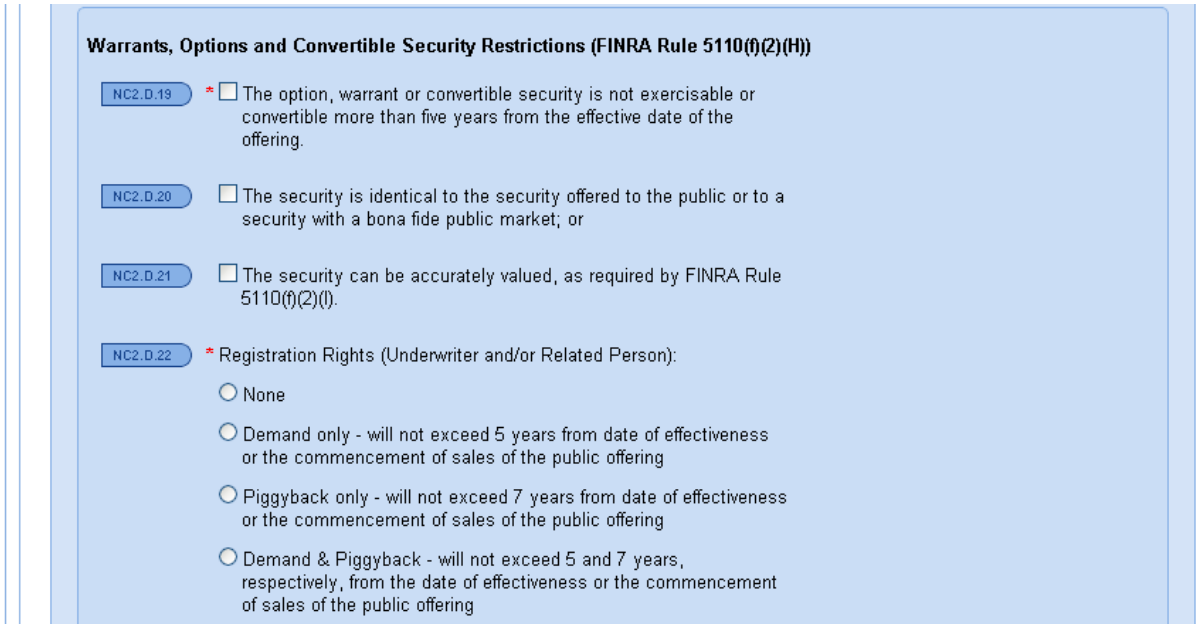

If compensation will be received through gifts, business entertainment, training and education, or sales incentives, the following screens will be available for entry of your information:

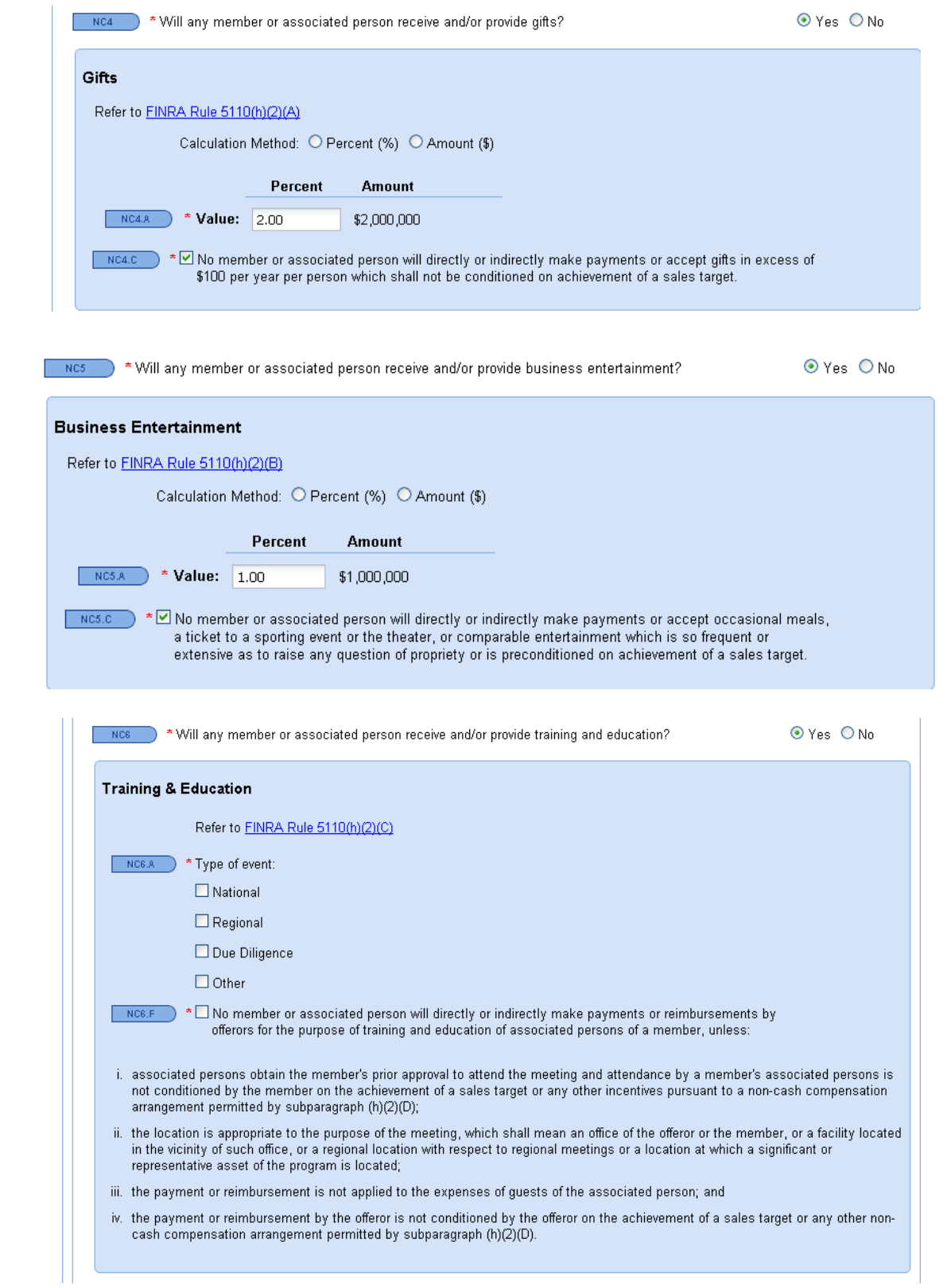

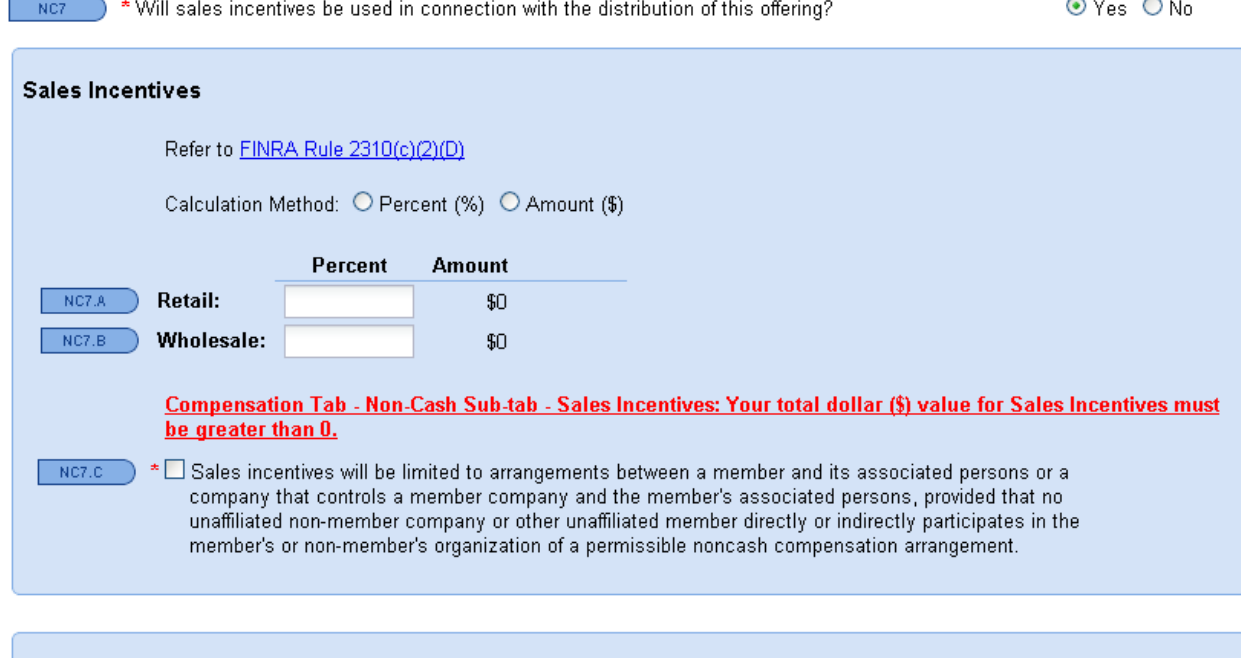

#### **Books and Records**

 $\overline{ }$  Ne represent that participating members shall maintain records of all non-cash compensation received by the member or its associated persons in arrangements permitted by subparagraphs (c)(2)(C)-(E). The records shall include: the names of the offerors, non-members or other members making the noncash compensation contributions; the names of the associated persons participating in the arrangements; the nature and value of non-cash compensation received; the location of the training and education meetings; and any other information that proves compliance by the members and its associated persons.

#### <span id="page-29-0"></span>**Summary**

The Summary screen provides a snapshot of all Items of Value to be received by members and related persons. There are also two additional required representations that must be made in connection with Other Items of Value and a Compensation Disclosure.

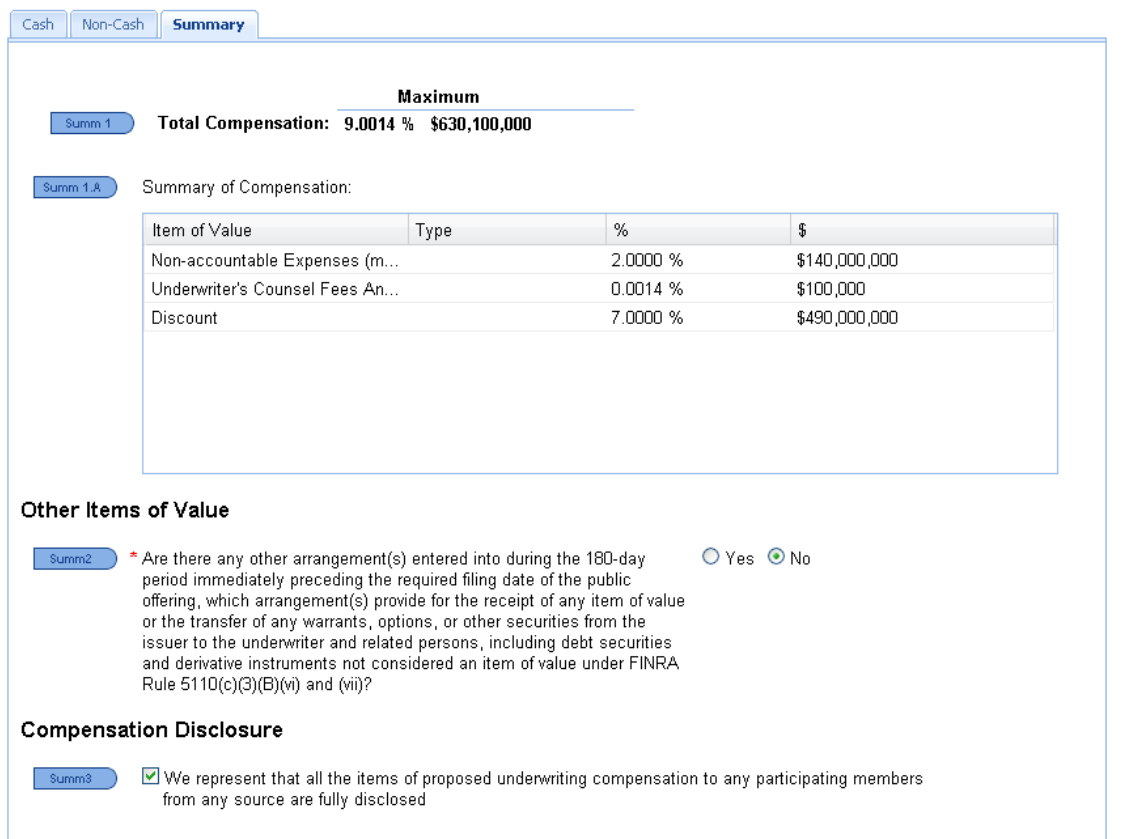

### <span id="page-30-0"></span>**WKSI Offerings**

If the offering is a WKSI, you are required to represent whether the offering is or is not subject to the provisions of FINRA Rule 5121.

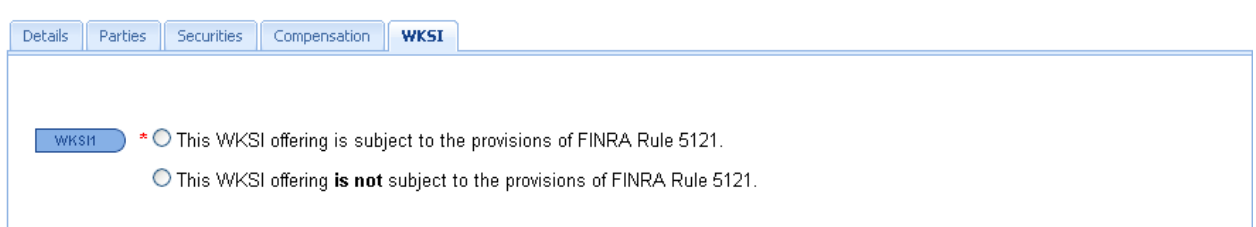

#### Not subject to the provisions of FINRA Rule 5121

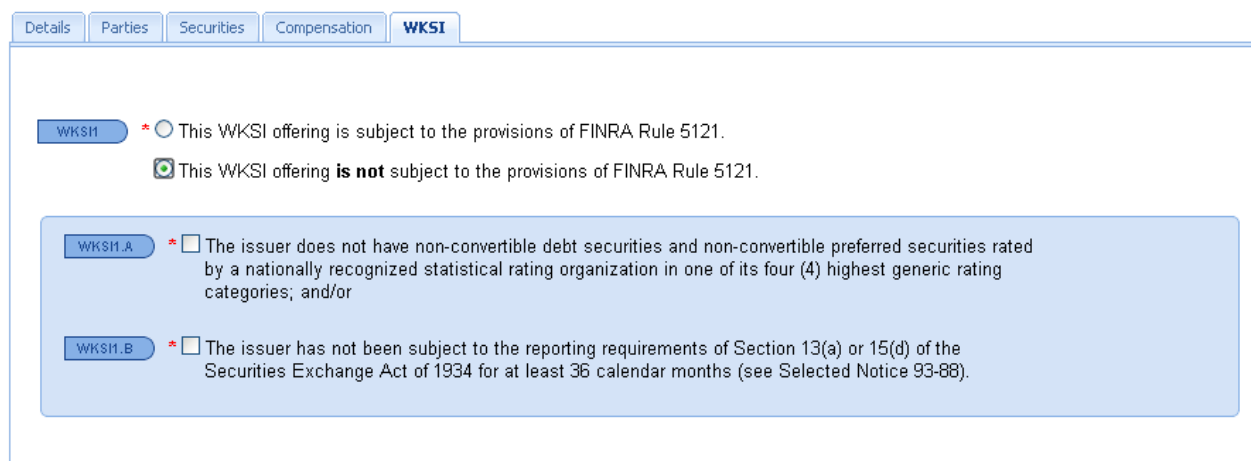

Subject to the provisions of FINRA Rule 5121. (See Conflicts of Interest section of the User Guide, pp. 18-23)

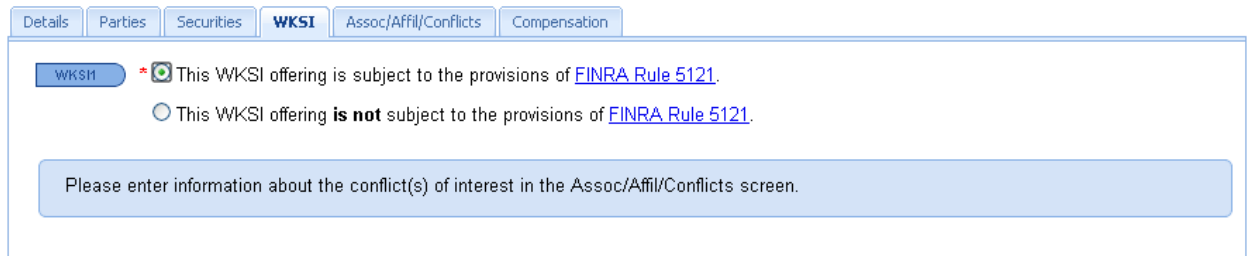

#### <span id="page-31-0"></span>**Other**

The "Other" screen captures additional information that may or may not be pertinent to your offering. The screen will be slightly different based on the "Distribution Method" and "Offering Type" entered in the "Parties" screen.

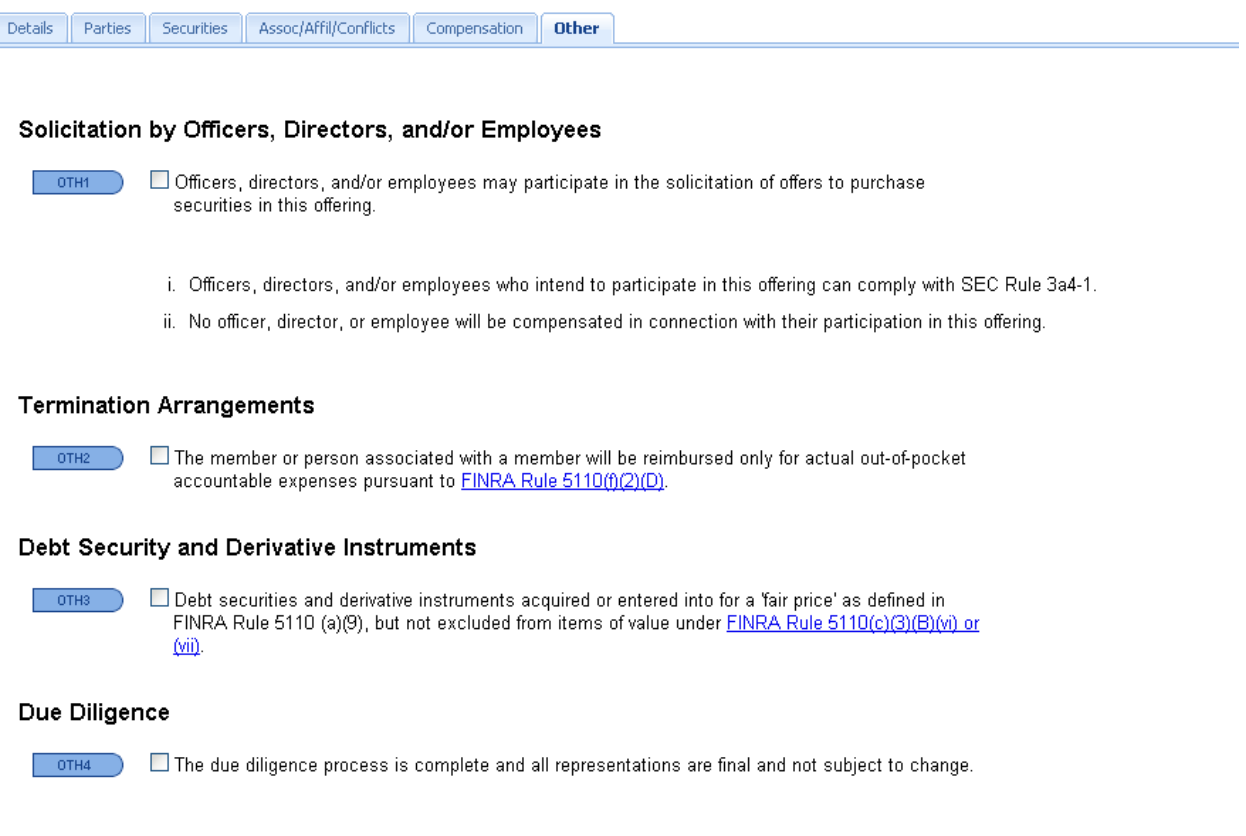

#### <span id="page-31-1"></span>**Issues/Letters**

Issues/Letters is an exciting new feature that will allow the FINRA staff to identify and communicate Compliance and Regulatory issues, and provide the external filers the ability to respond directly to any comments issued. This will eliminate any confusion regarding what comment the external filer is responding to.

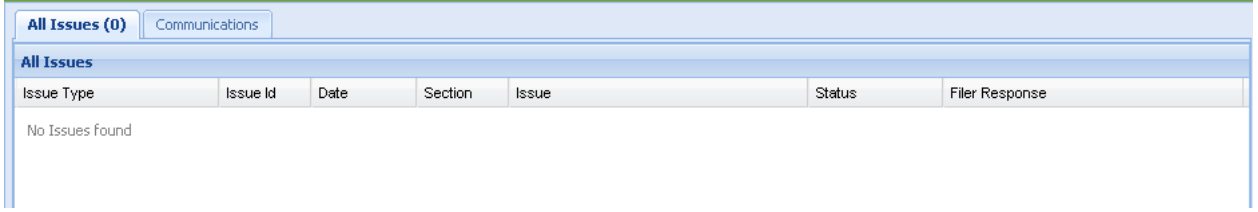

#### <span id="page-32-0"></span>**Fee Calculation**

The new system requires payment of the filing fee at the time an offering is submitted to FINRA. The filing fee is calculated based on the information entered in the "Securities" screen, and is displayed at the bottom of each screen. If you are submitting the filing fee by wire transfer, please include the Issuer Name and Deal ID with the payment.

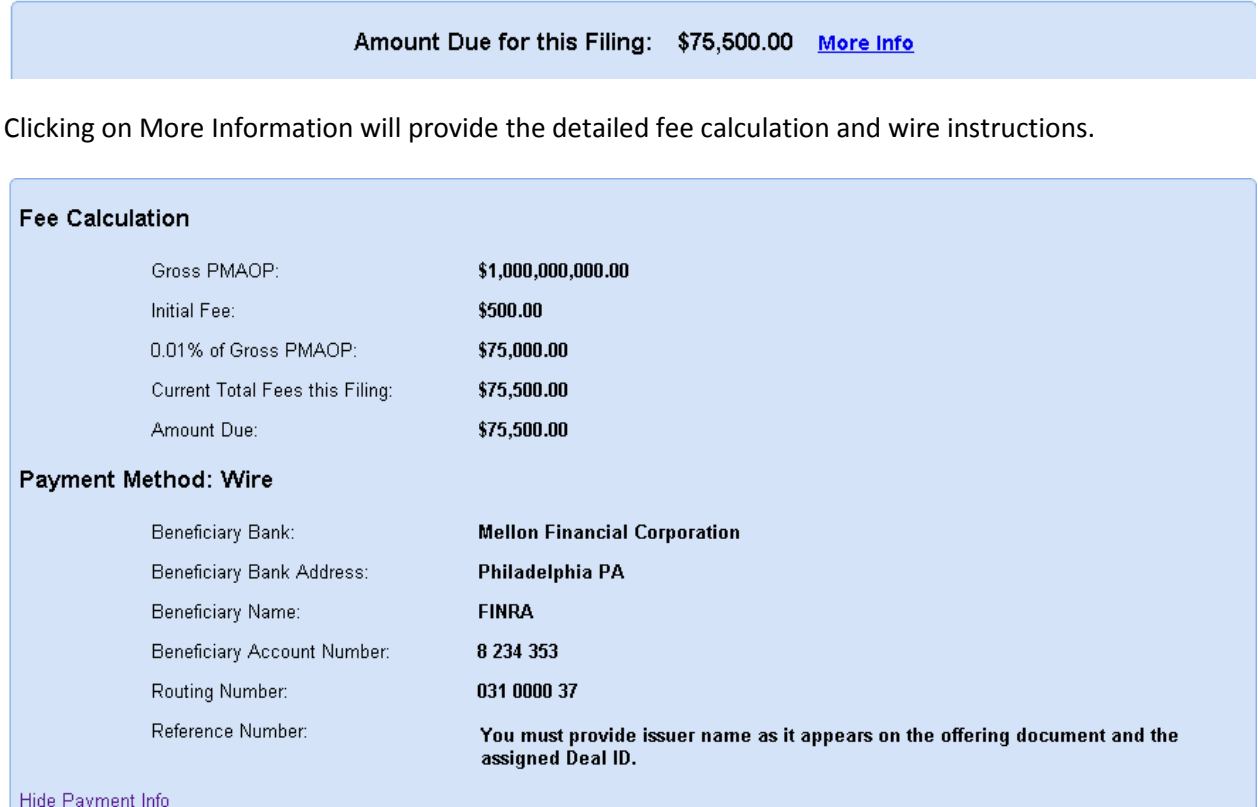

#### <span id="page-32-1"></span>**Submitting Your Filing**

After you have completed entry of your offering information you can click "Submit Filing" or "Check For Errors" to see if you omitted anything.

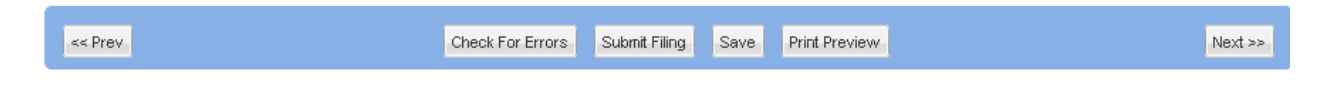

Upon the successful submission of your form, you will see the following notification, and you will have the option to print it for your records. Right mouse click to enable the print function.

Your form was submitted to FINRA successfully. Please print this form now if you wish to retain a copy for your records.  $\checkmark$ 

Submitted By: wardj Submitted Date: Thu May 31 16:49:52 EDT 2012

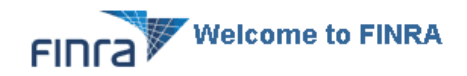

Issuer Name: May 31 Test Anticipated Pricing or Effective Date: 06/09/2012 Type: Corporate

Deal ID: 95173

### <span id="page-34-0"></span>**Investment Programs (IP)**

You are required to identify your "Offering Type" in the "Details" screen. If you select Investment Program, you are required to select the "Type of IP." If you select Direct Participation Program, you are also required to provide the "Type of DPP." No additional information is required if you select Unlisted Real Estate Investment Trust.

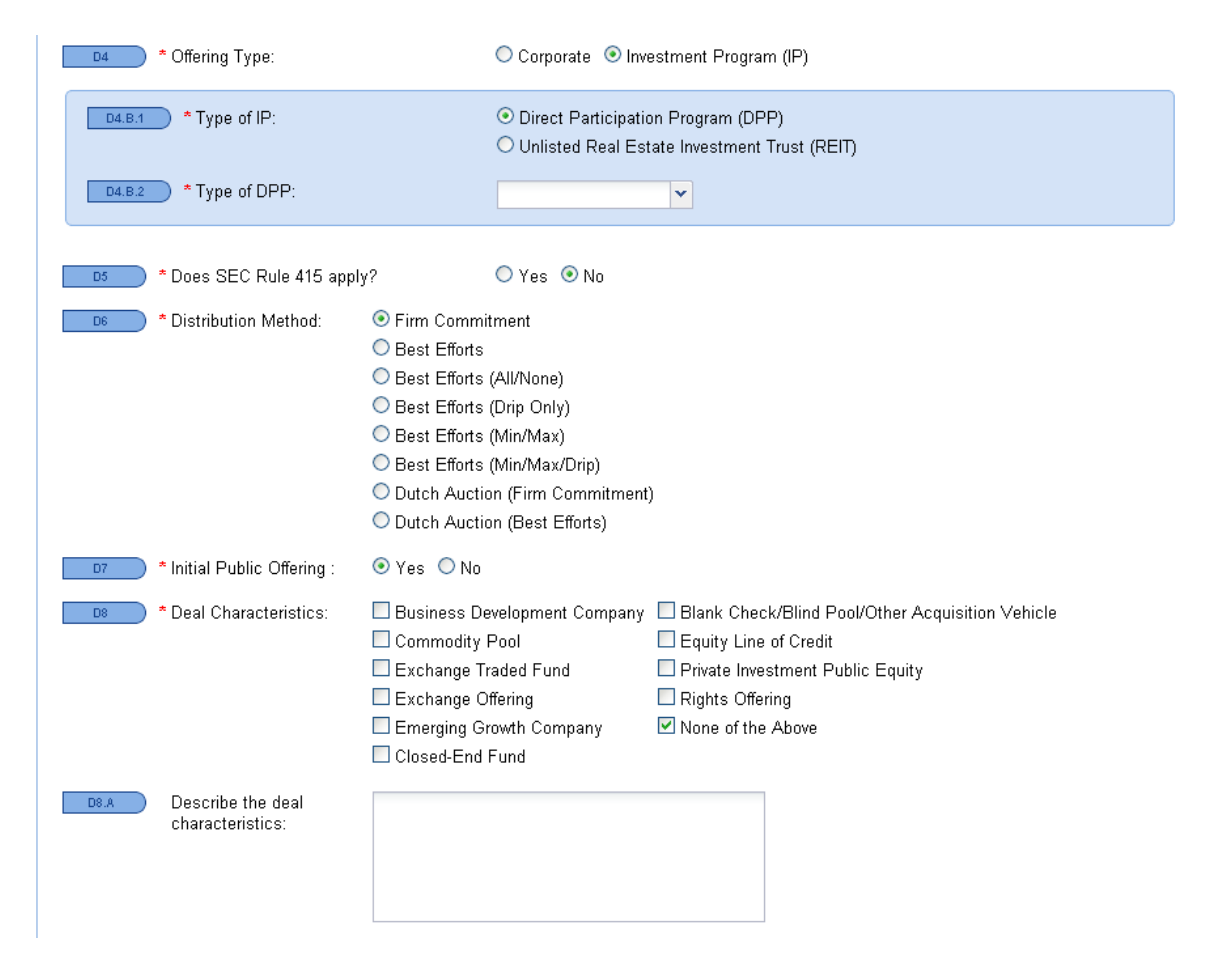

See the "Parties," "Securities," and "Other," sections of the User Guide for a description of entering information in those screens.

### <span id="page-35-0"></span>**Compensation**

### <span id="page-35-1"></span>**Distribution Arrangements**

#### <span id="page-35-2"></span>**Affiliated Programs**

In the review of affiliated programs, the filer is required to provide a reasonable allocation of the nontransaction based compensation (NTBC) for registered representatives. When a filer answers the question in an affirmative manner, the following grid is available.

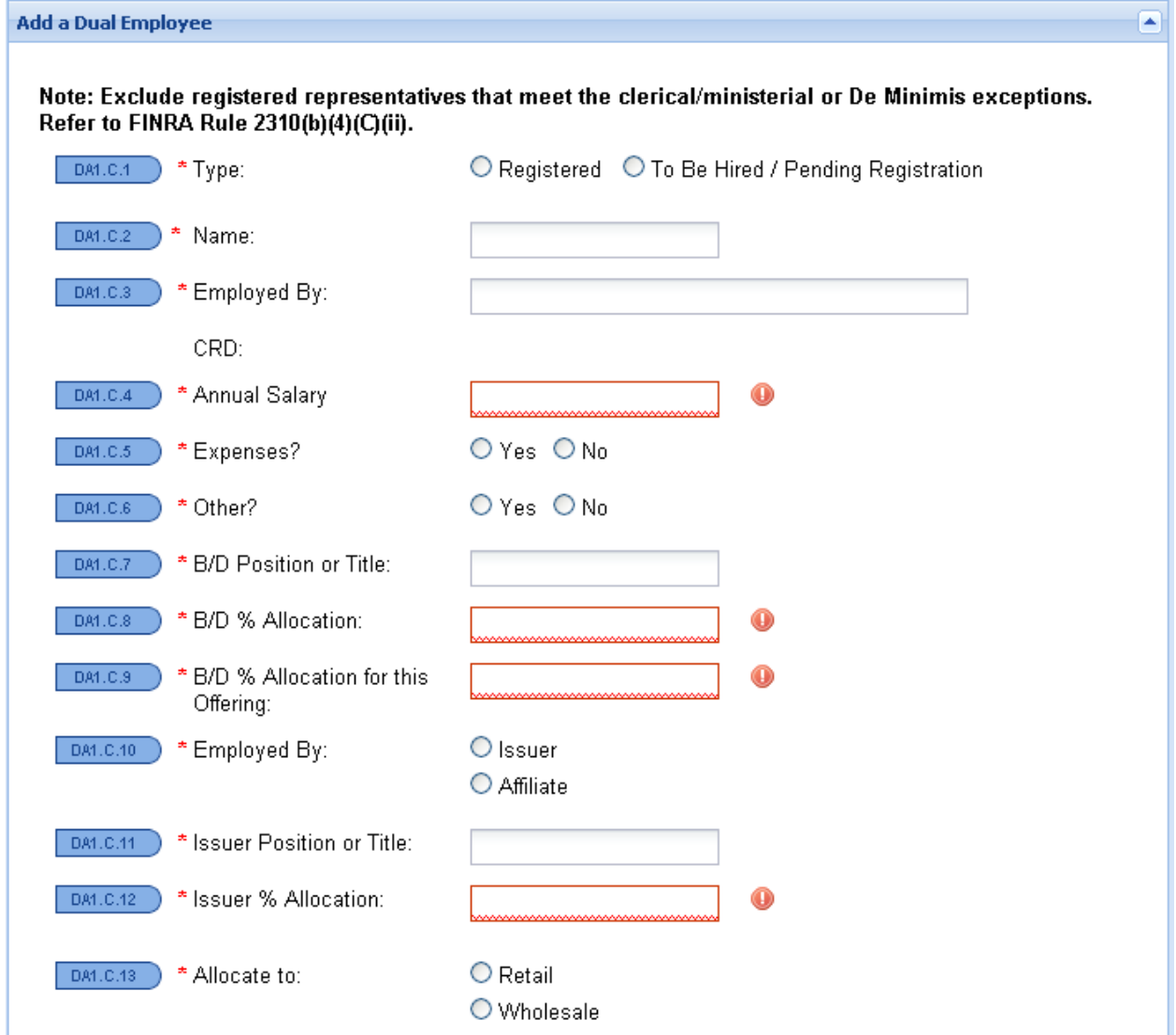

The grid was designed as a worksheet to allow filers to allocate registered representative's compensation, including that of dual employees. The registered representatives available to be selected can only be personnel who are registered with the members identified in the "Parties" screen. Upon completion of the required fields, marked by a red asterisk (**\***), click "Add Row" and the system will calculate the allocation and update the aggregate value in the "Underwriting Comp" screen.

The information entered in the "Add A Dual Employee" grid will feed into the List of Dual Employees.

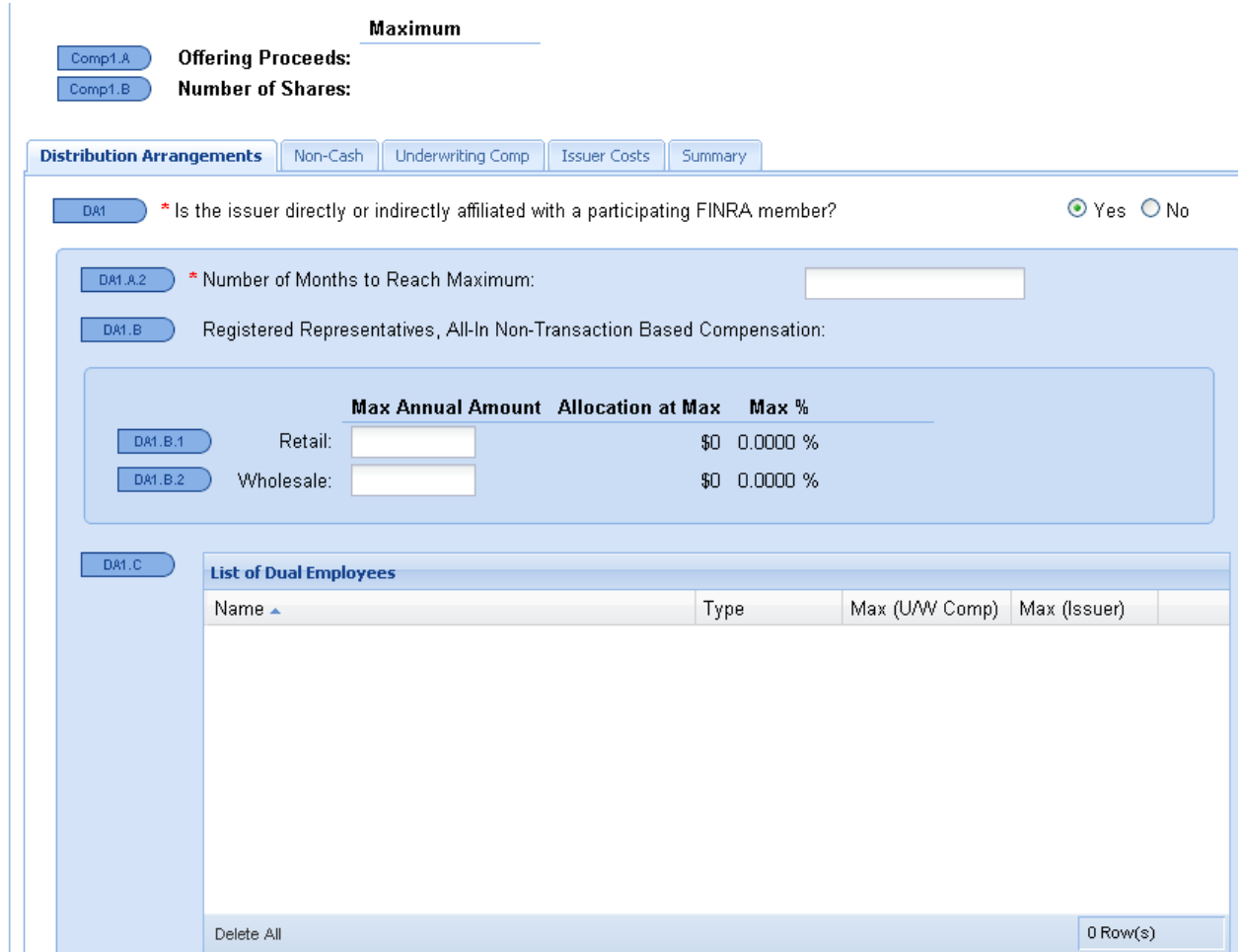

#### <span id="page-36-0"></span>**Unaffiliated Programs**

For filings of unaffiliated programs, the NTBC does not have to be allocated using this format. Please insert values in the "Underwriting Comp" screen.

#### <span id="page-37-0"></span>**Unregistered Personnel**

Filers will be required to state whether unregistered officers, directors or employees of an issuer are participating in the solicitation, marketing, distribution or sales activities of an IP, and whether the individuals identified meet the safe harbor provisions of SEC Rule 3a4-1.

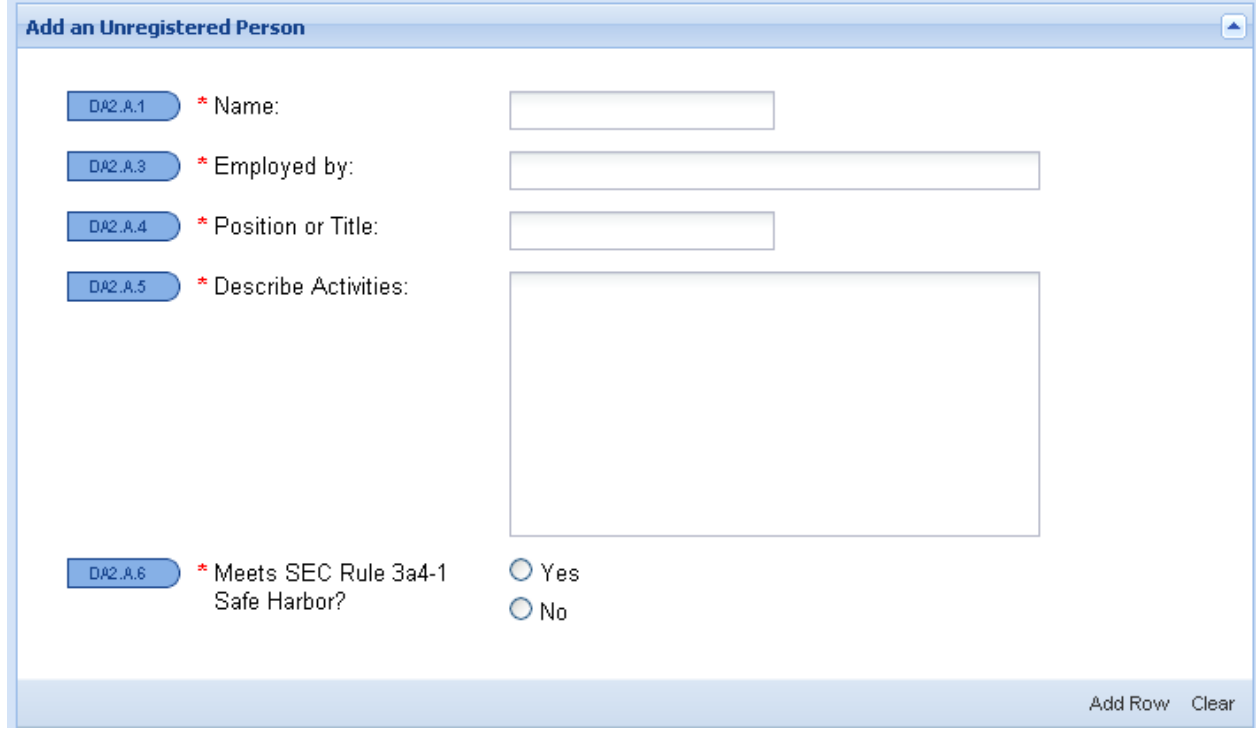

Click "Add Row" after each entry. The information entered will feed into the "List of Unregistered Persons" grid.

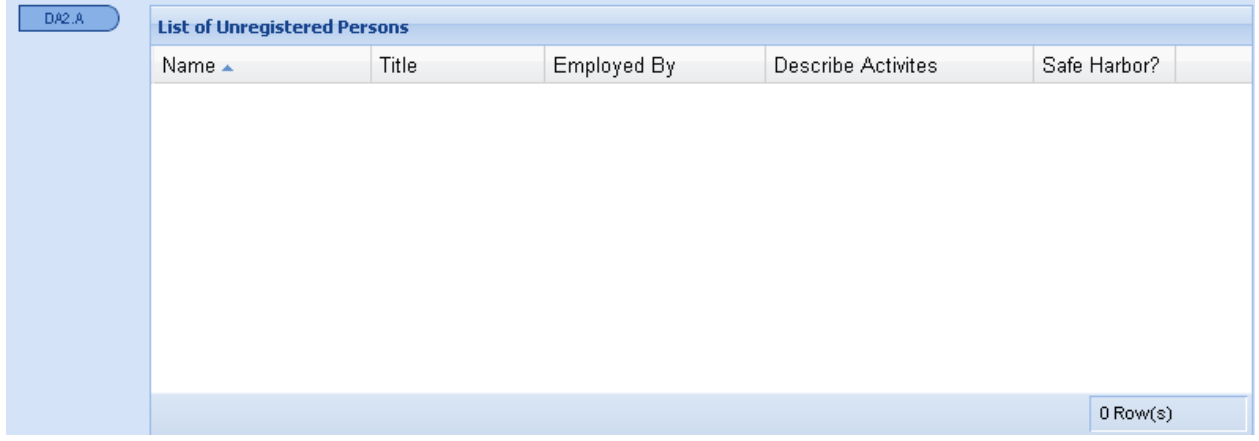

### <span id="page-38-0"></span>**Non-Cash Compensation**

Filers will be required to state whether additional non-cash arrangements are contemplated in connection with the offering. When a filer responds with an affirmative statement, the system will display a new grid for information entry, containing attestations per type of non-cash arrangement. Certain grids also allow filers to attach copies of the agendas for training and education or other documents required during the review process. All grids provide the filer with the option to choose whether the expenses are wholesaling or retailing, or both.

Depending on the selection, the aggregate values are updated in the "Summary" screen. Examples of the grids for Gifts, Business Entertainment, Training and Education, and Sales Incentives are below.

<span id="page-38-1"></span>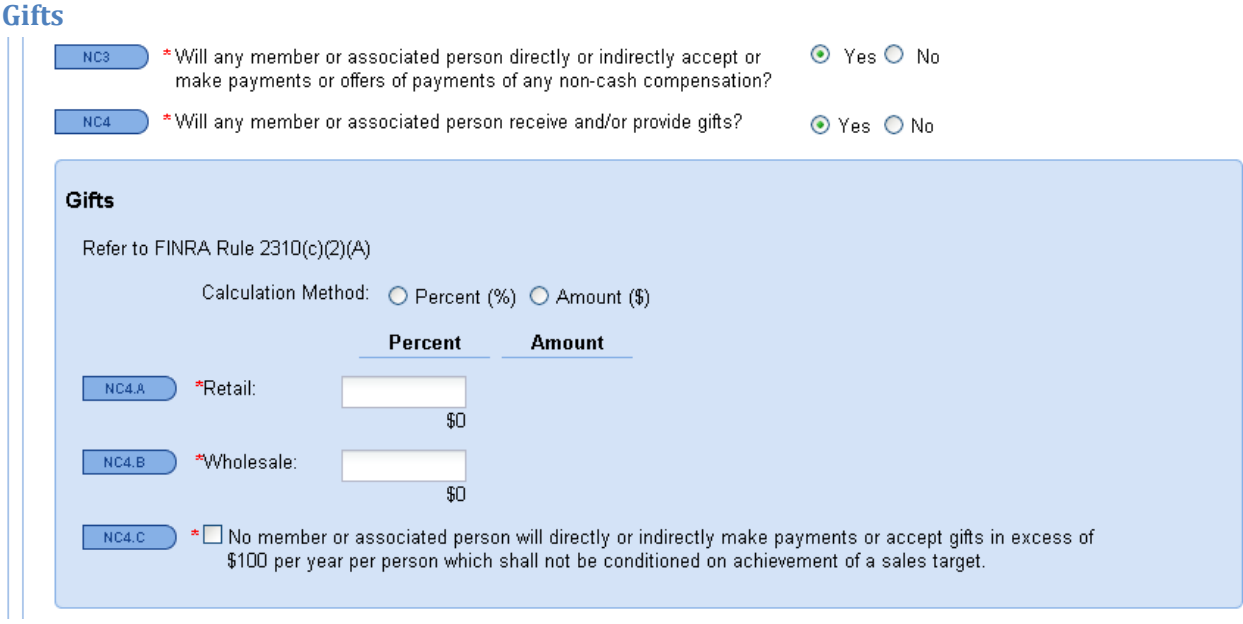

#### <span id="page-39-0"></span>**Business Entertainment**

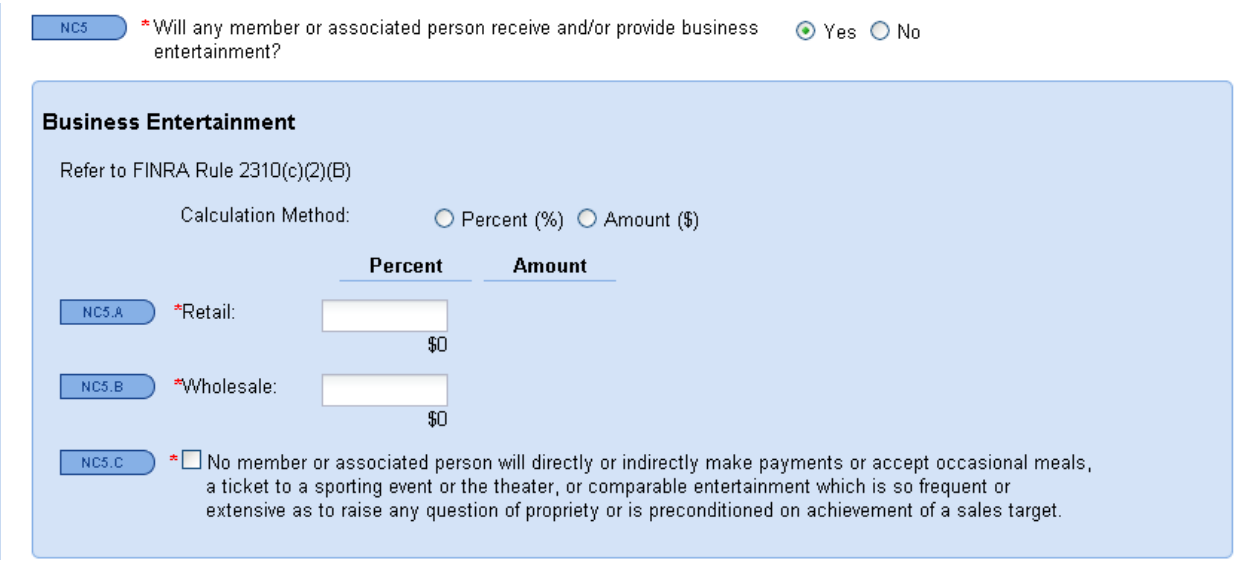

### <span id="page-39-1"></span>**Training and Education**

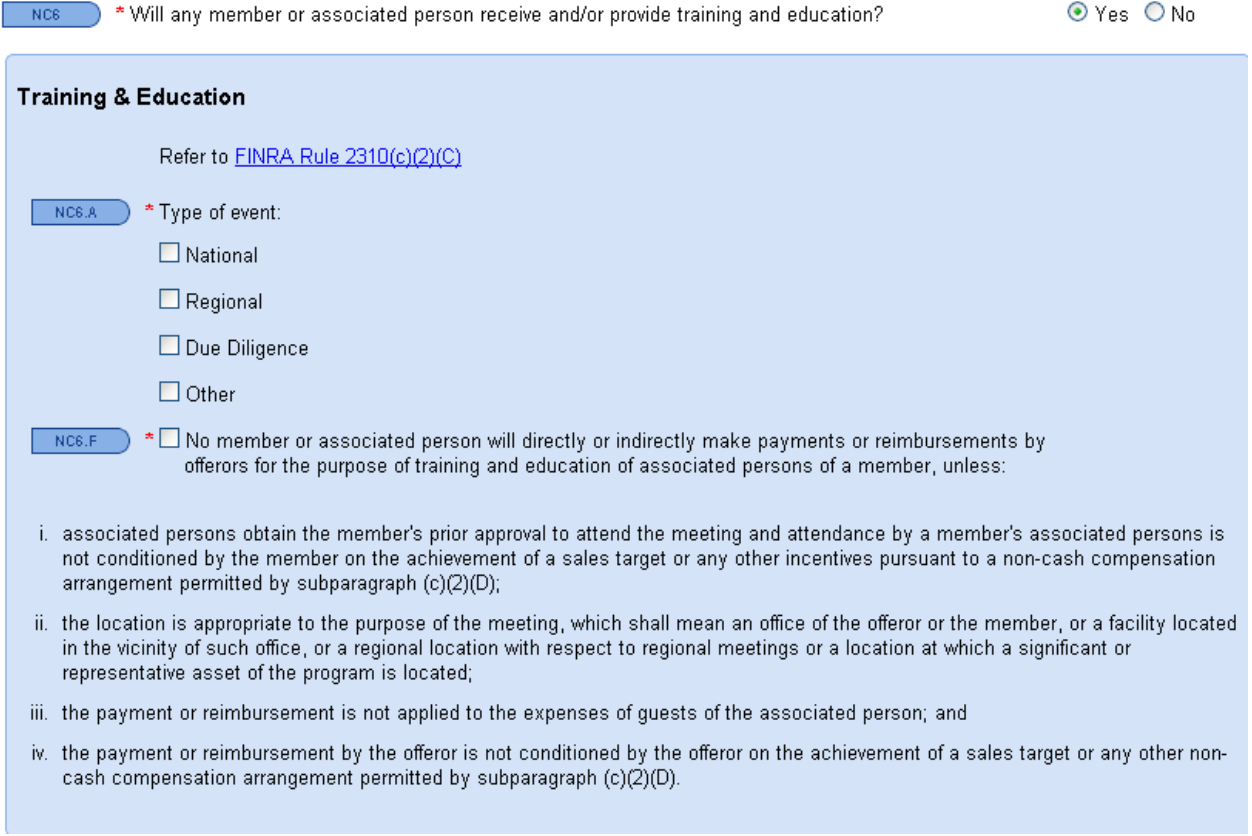

# <span id="page-40-0"></span>**Sales Incentives**

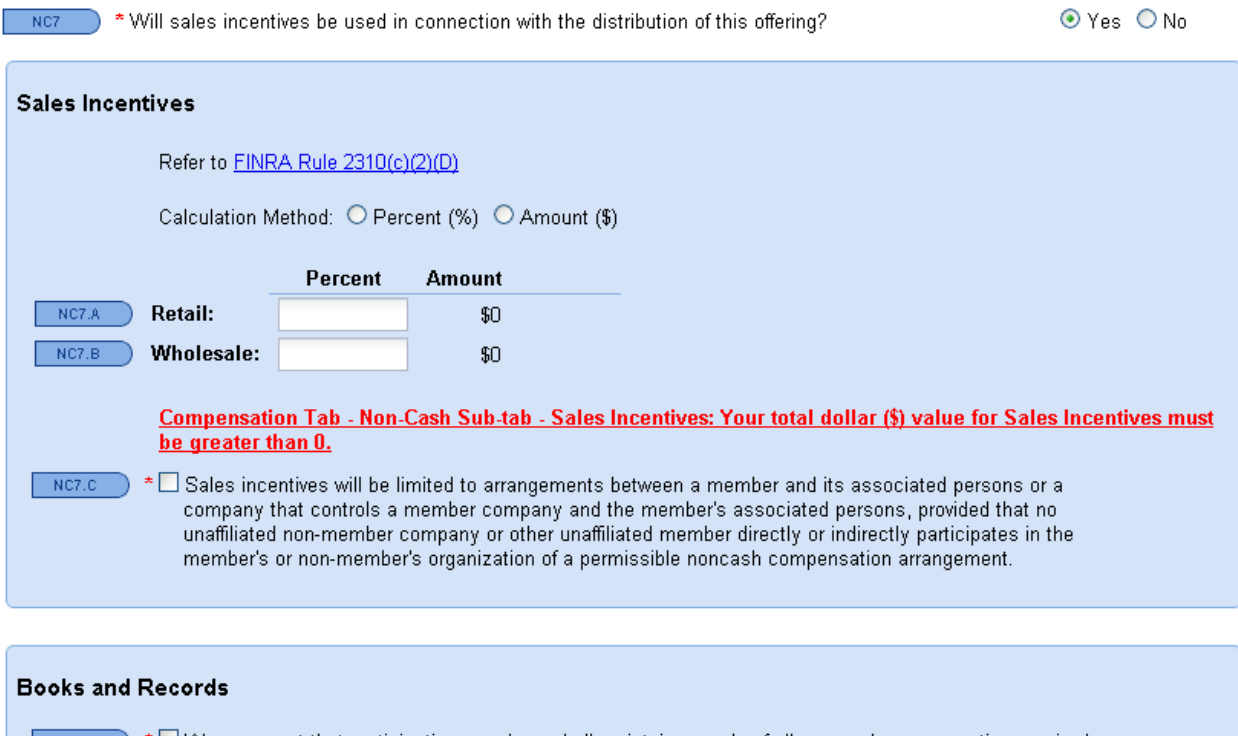

Nose and \*□ We represent that participating members shall maintain records of all non-cash compensation received by the member or its associated persons in arrangements permitted by subparagraphs (c)(2)(C)-(E).<br>The records shall include: the names of the offerors, non-members or other members making the noncash compensation contributions; the names of the associated persons participating in the arrangements; the nature and value of non-cash compensation received; the location of the training and arrangements; the nature and education meetings; and any other information that proves compliance by the members and its associated persons.

### <span id="page-41-0"></span>**Underwriting Compensation**

The O & O Expenses screen has been enhanced in order to ease data population. Enhancements include: pre-population of certain expenses from data inputted from other screens, new line items such as "Non-Cash/Gifts" "Non-Cash /Business Entertainment," and additional line items for "Other" expenses. The following grid can also be used to add items of value to the compensation screen.

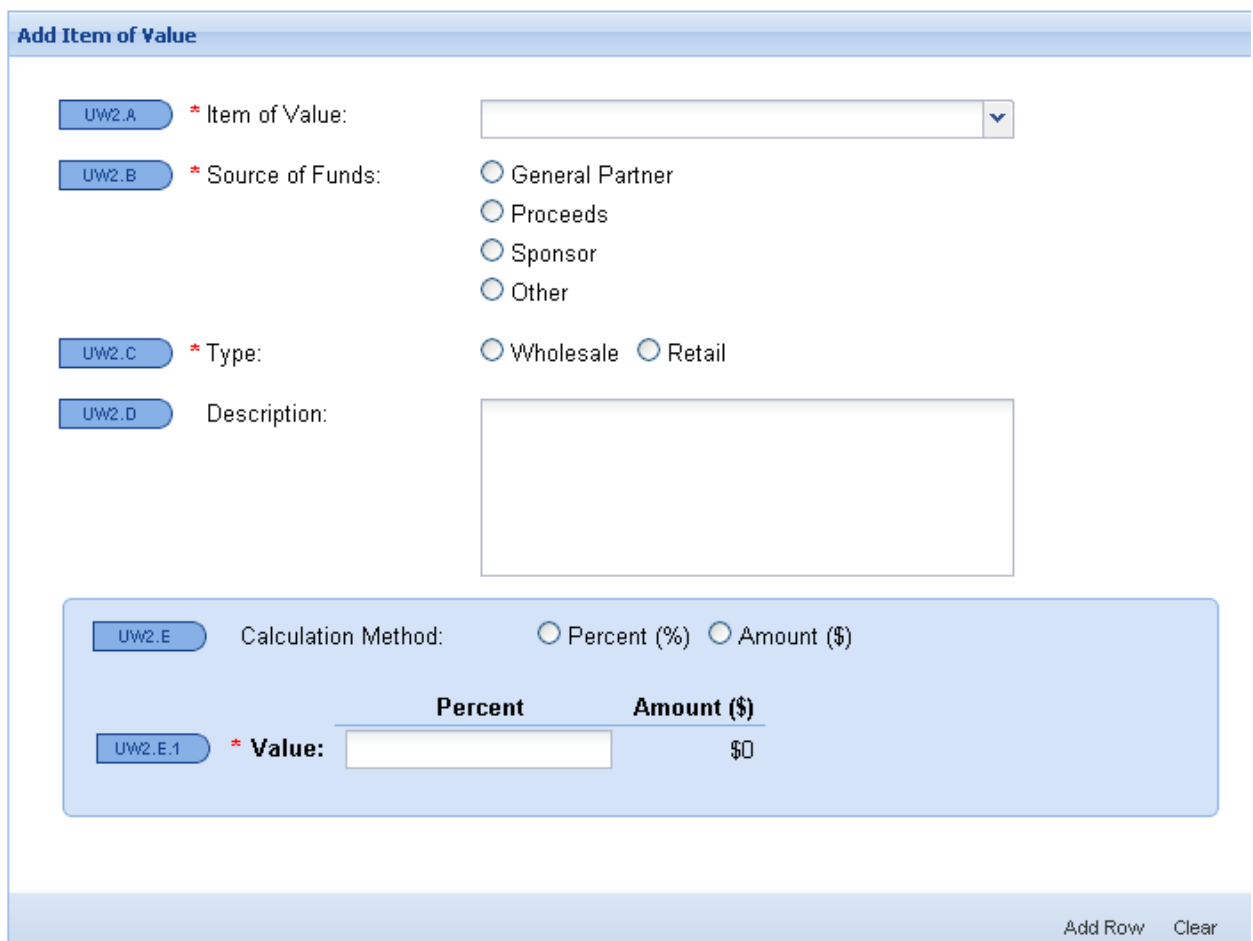

### When Add Row is clicked, the Item of Value and Additional Items of Value grids are populated.

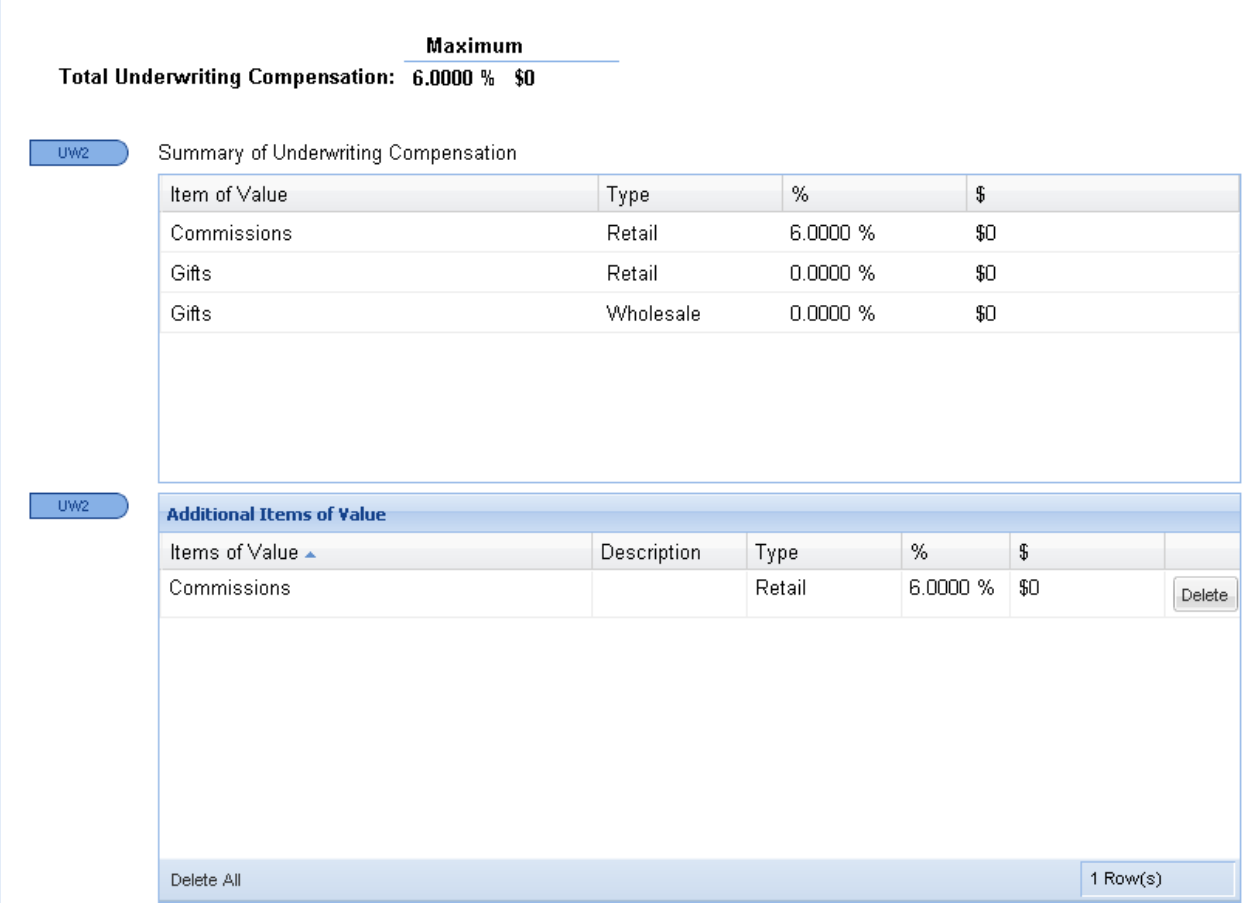

#### <span id="page-43-0"></span>**Issuer Costs**

Issuer Costs are added through entry in the "Add Item of Value, Issuer Costs" grid. Add Row must be clicked after each entry to feed to the "Summary of Issuer Costs" and "Additional Items of Value" grids.

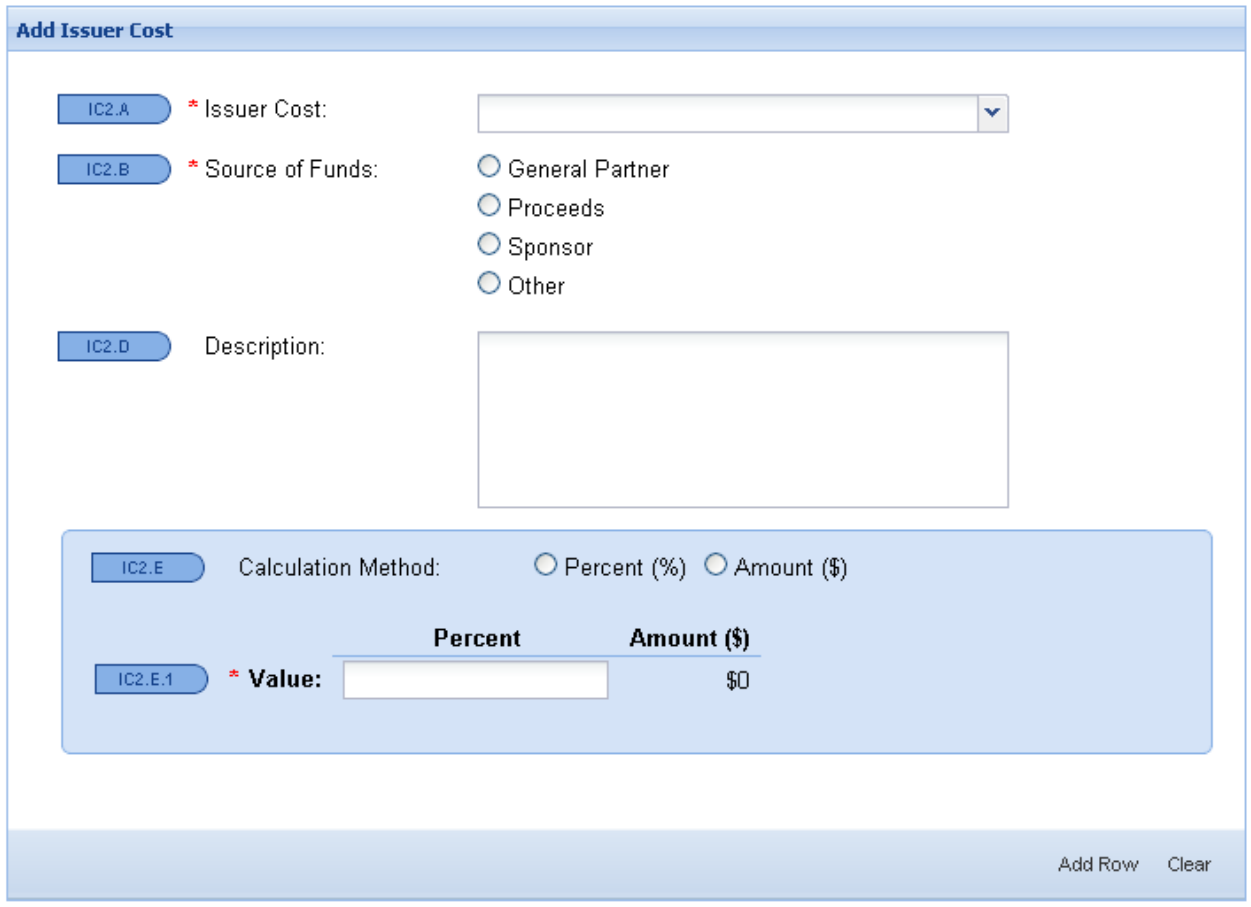

### <span id="page-44-0"></span>**Summary**

The Summary compensation screen provides a snapshot of all proposed compensation, including Retailing, Wholesaling, Other Underwriting Compensation, Total Underwriting Compensation, and Issuer Costs.

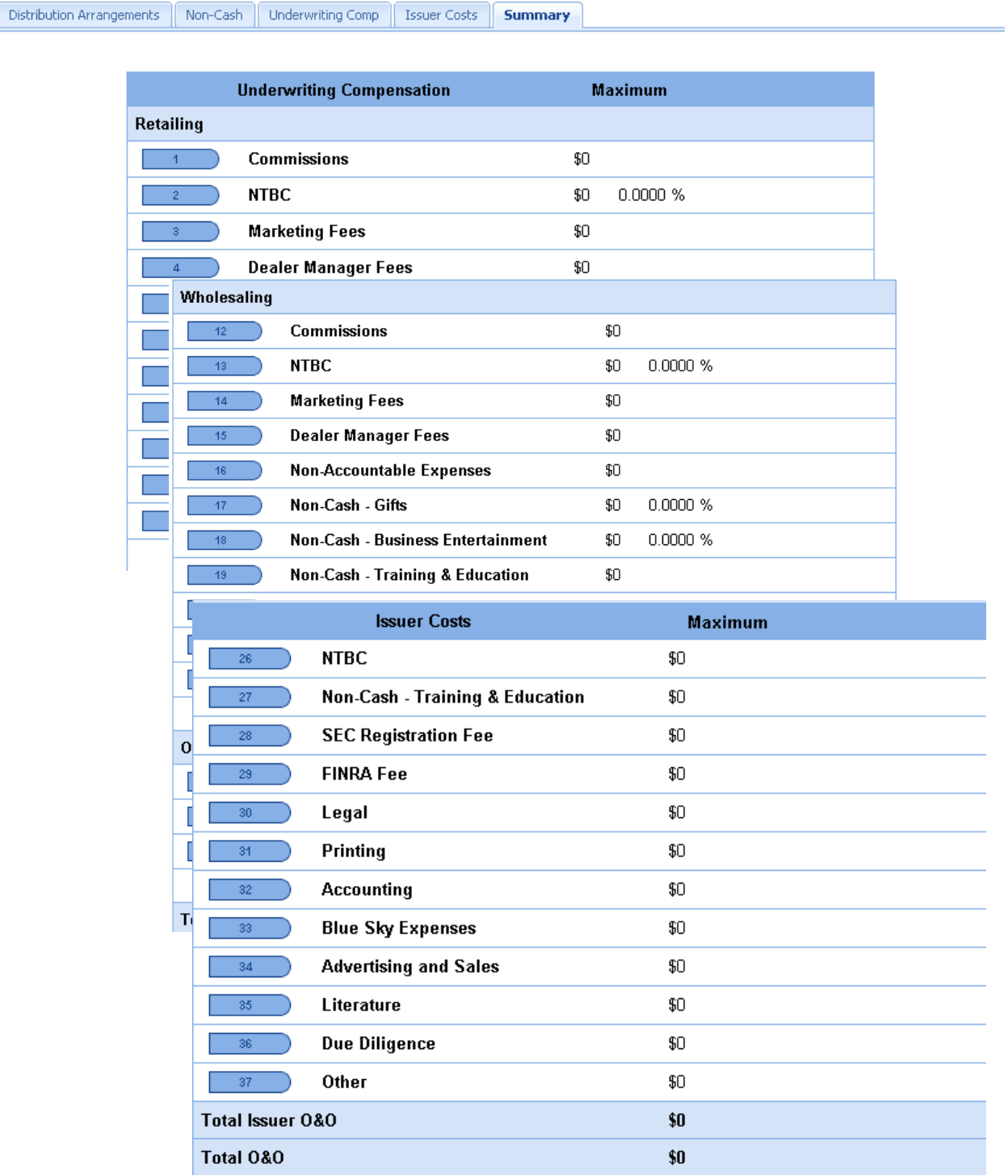

## <span id="page-45-0"></span>**Suitability, Disclosure and Liquidity**

The Suitability, Disclosure and Liquidity screen includes representations that the system will display depending on whether the program is an affiliated program, and whether it is listed on a national securities exchange. For an affiliated program, you would initially see the following representations, in addition to Sales to Discretionary Accounts, Disclosure, and Liquidity:

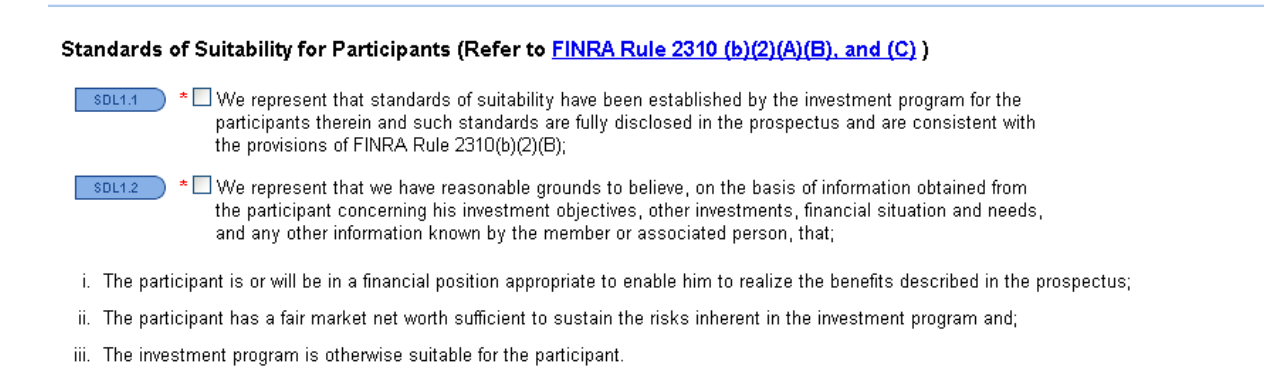

#### For a non-affiliated program, you will only see the following representations:

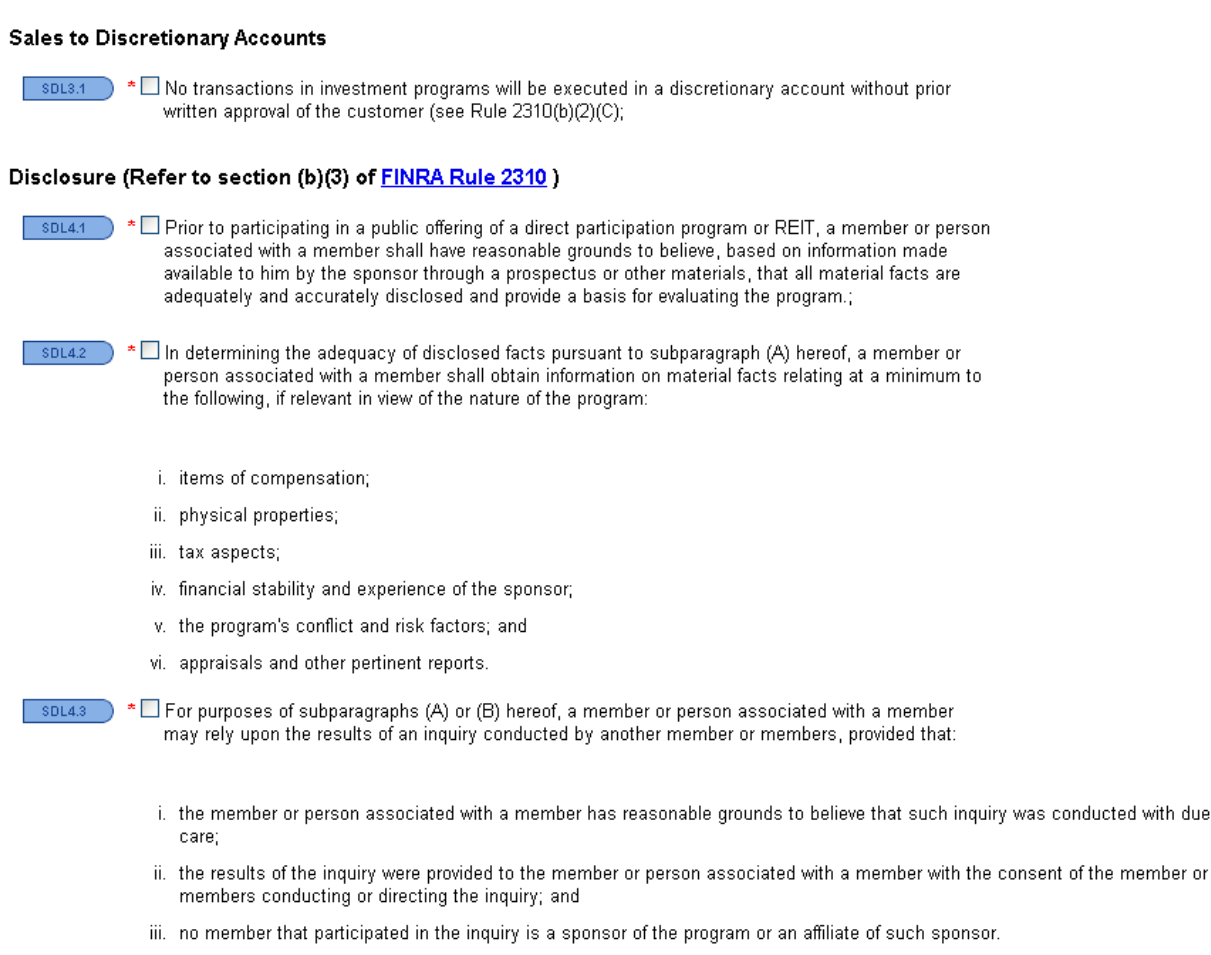

## <span id="page-46-0"></span>**Shelf Filings**

### <span id="page-46-1"></span>**Base Filing**

Your initial shelf filing should be your Base. In the "Details" screen you should answer Yes in connection with Rule 415 applying to the filing, select Shelf, and Shelf Type should be Base.

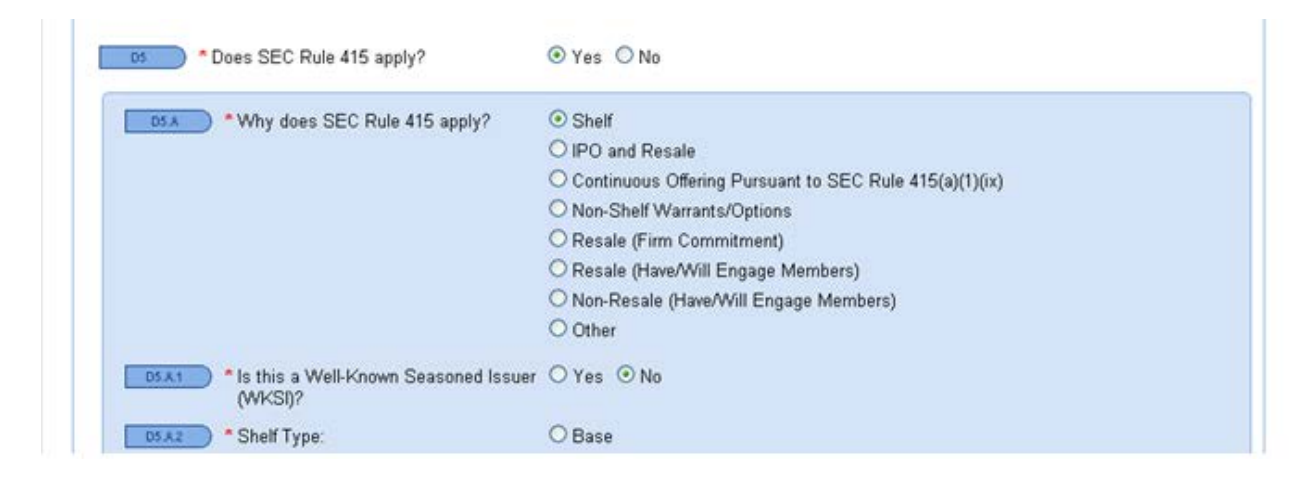

Specific representations are required in connection with a Base filing, and appear below.

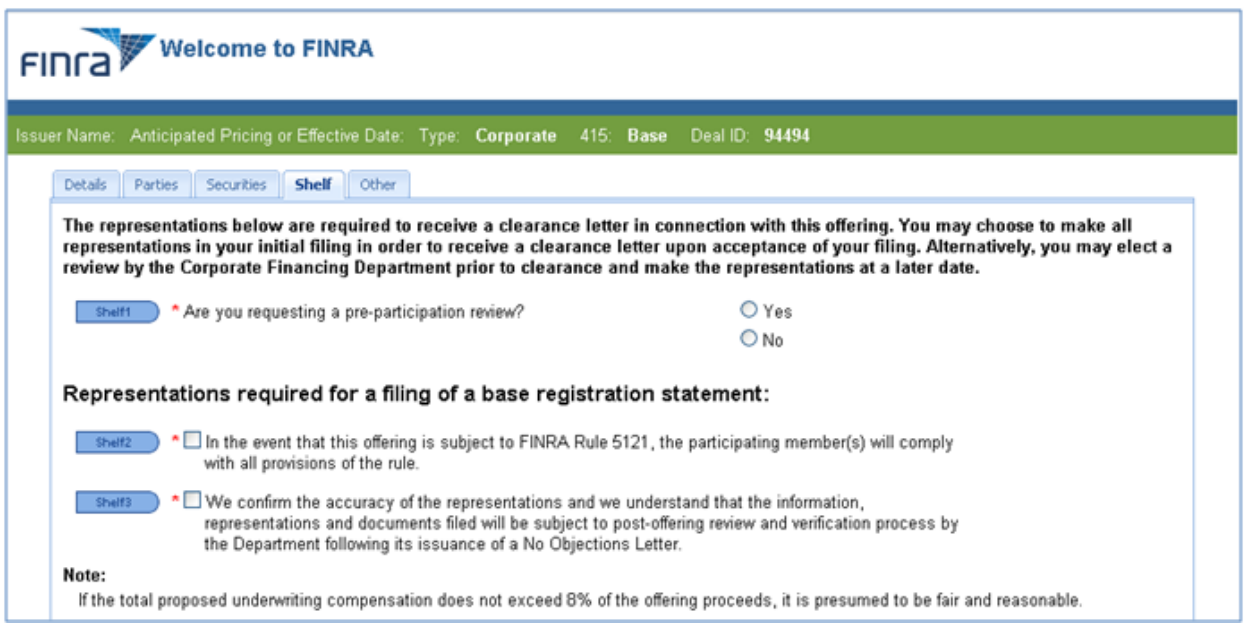

Please refer to pages 7-34 for instructions on entering the remainder of information for a Base filing.

#### <span id="page-47-0"></span>**Shelf Takedown**

A takedown can only be submitted in connection with a cleared Base. Search for eligible Base filings in the Filing Cabinet by clicking on the ShowFile Takedowns checkbox. After locating your filing, click on the Takedown option.

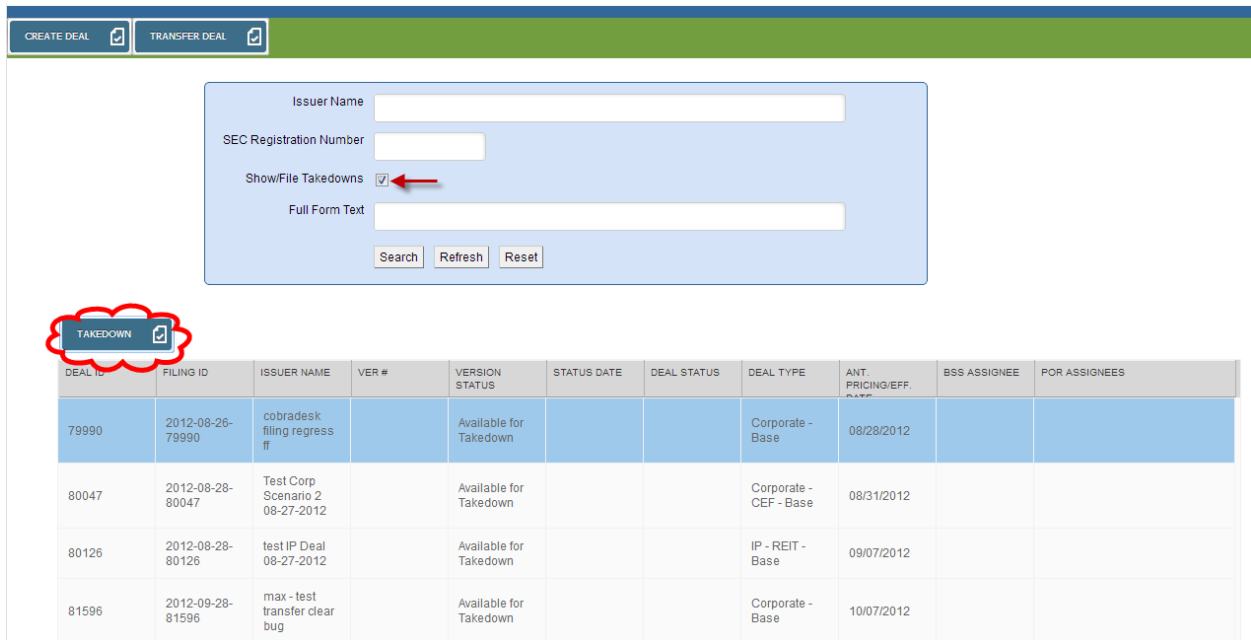

The system will create a new filing for your Takedown transaction. Some information in the "Details" screen will be pre-populated, consistent with the information entered for the Base filing. Identify the Shelf Type as a Takedown in the "Details" screen, and populate other pertinent fields as required.

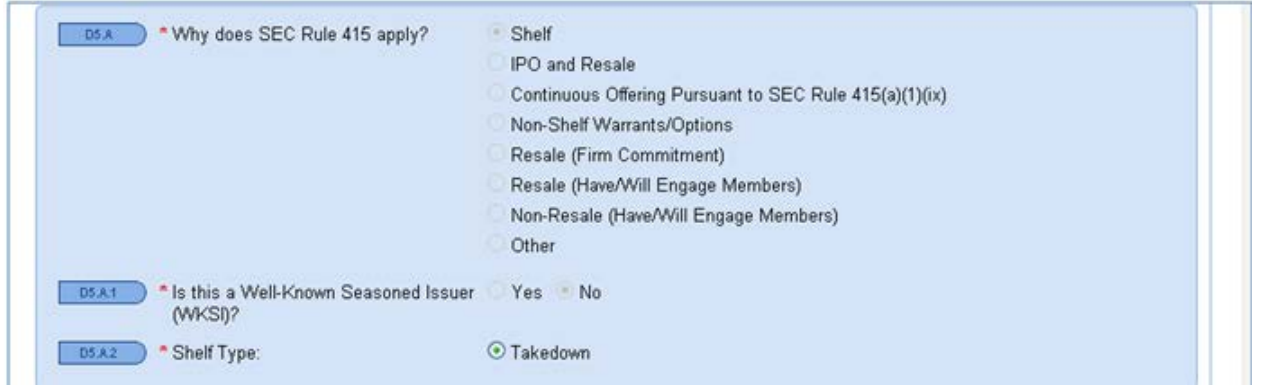

Entry of information specific to the Takedown is required in the Parties, Securities, Compensation, Suitability, Disclosure, and Liquidity, and Other screens. Please refer to pages 7-34 for instructions on entering the remainder of information for a Takedown filing.

Additional representations are also required for the Takedown, and appear below.

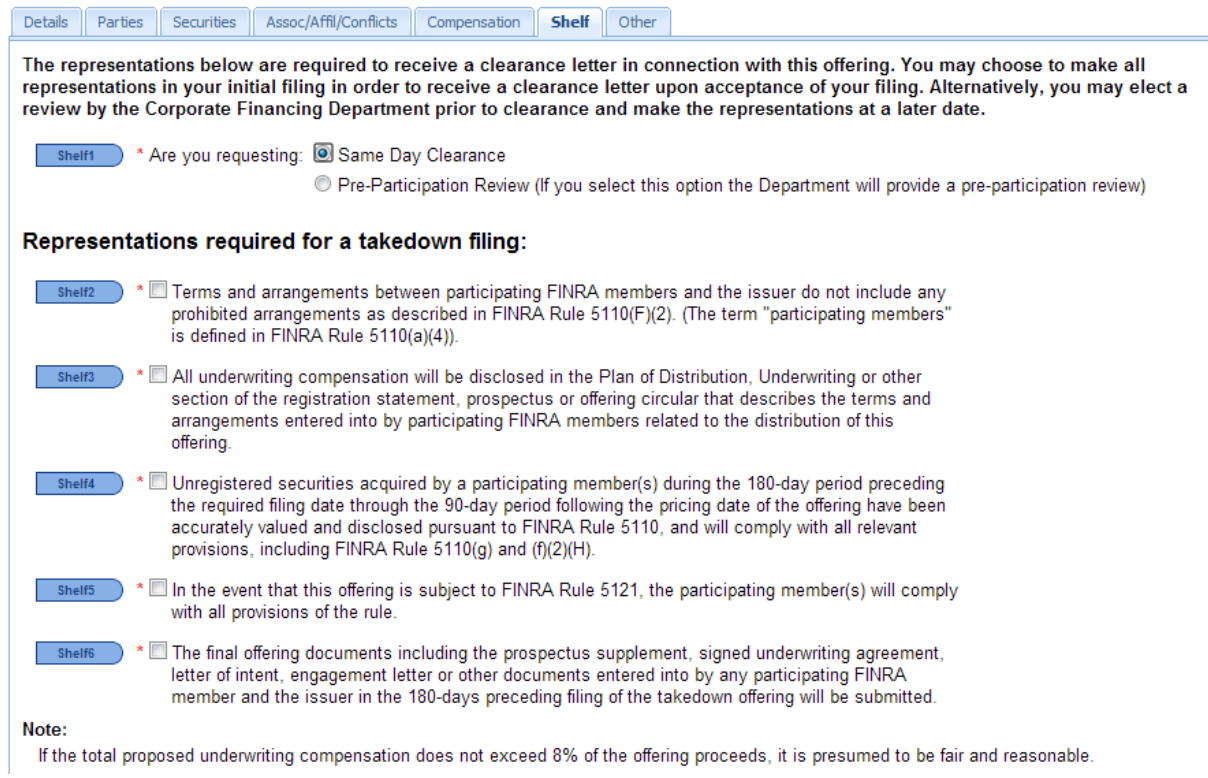

## <span id="page-49-0"></span>**Contact Information**

Please contact the Corporate Financing Department Staff with any questions.

#### **Main Line** 240-386-4623

**Business Systems Support** Joani Ward, 240-386-4649

Sheena Savoy, 240-386-4645 Martrella Caudle-Sanders, 240-386-4628

**Public Offering Review** 240-386-4623